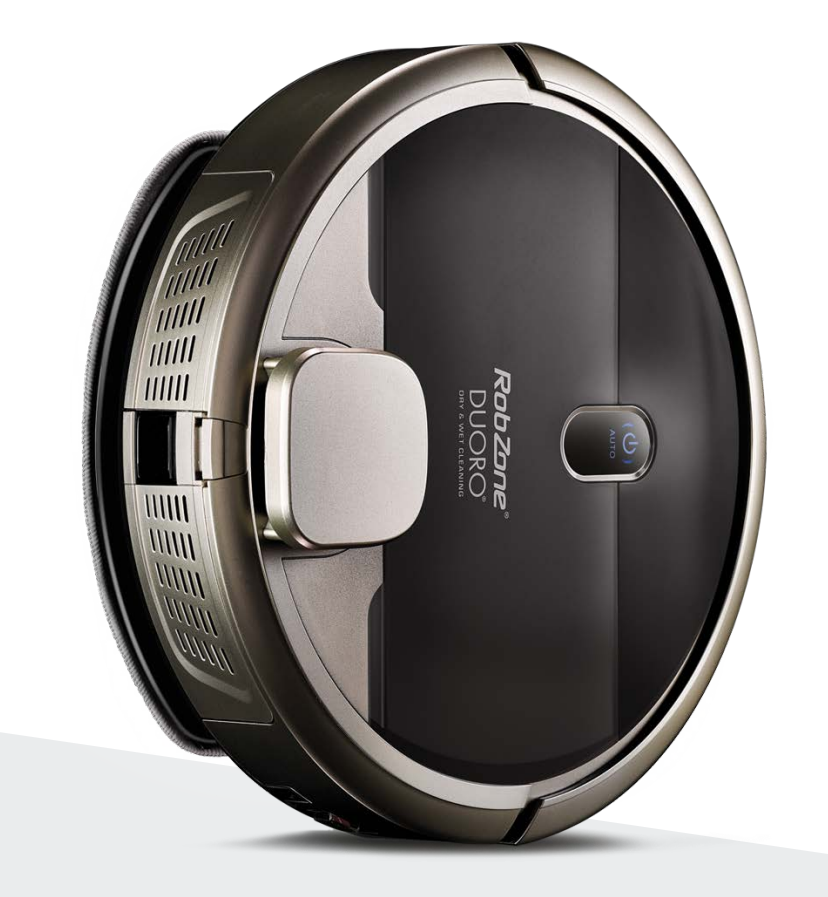

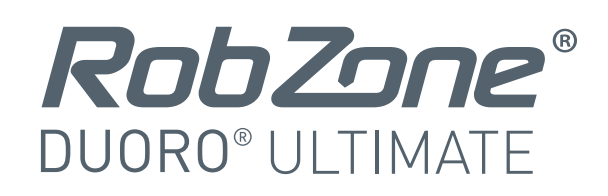

versiunea 2.2.7 și ulterioară

Bine ați venit în aplicația mobilă Robzone.

Înregistrați-vă, asociați aspiratorul robot DUORO ULTIMATE cu aplicația și operați în mod convenabil de oriunde.

Pentru a opera aspiratorul robot prin aplicație, robotul trebuie să fie întotdeauna încărcat complet și în modul "pregătit".

Prin urmare, vă recomandăm să lăsați aspiratorul robot în baza de încărcare pentru a fi întotdeauna pregătit pentru instrucțiunile dumneavoastră

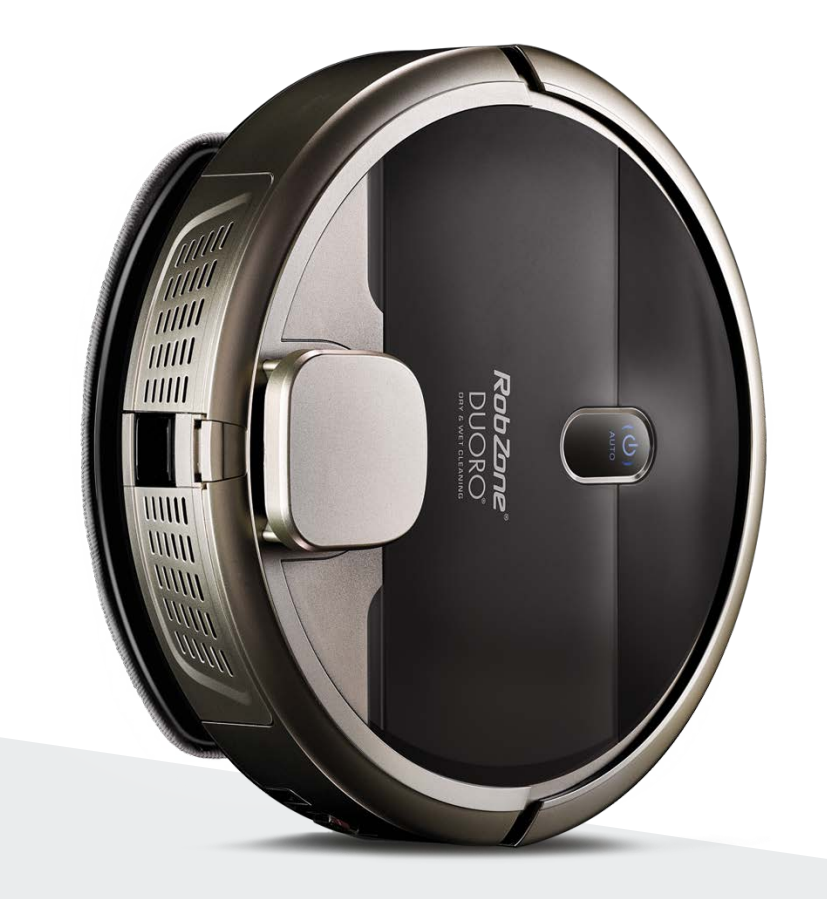

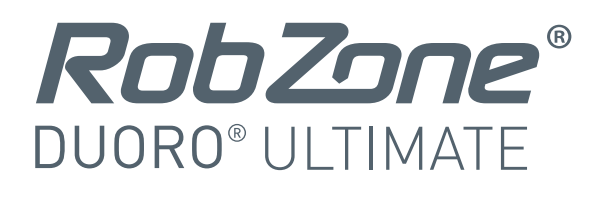

aplicația mobilă partea 1: ÎNREGISTRARE

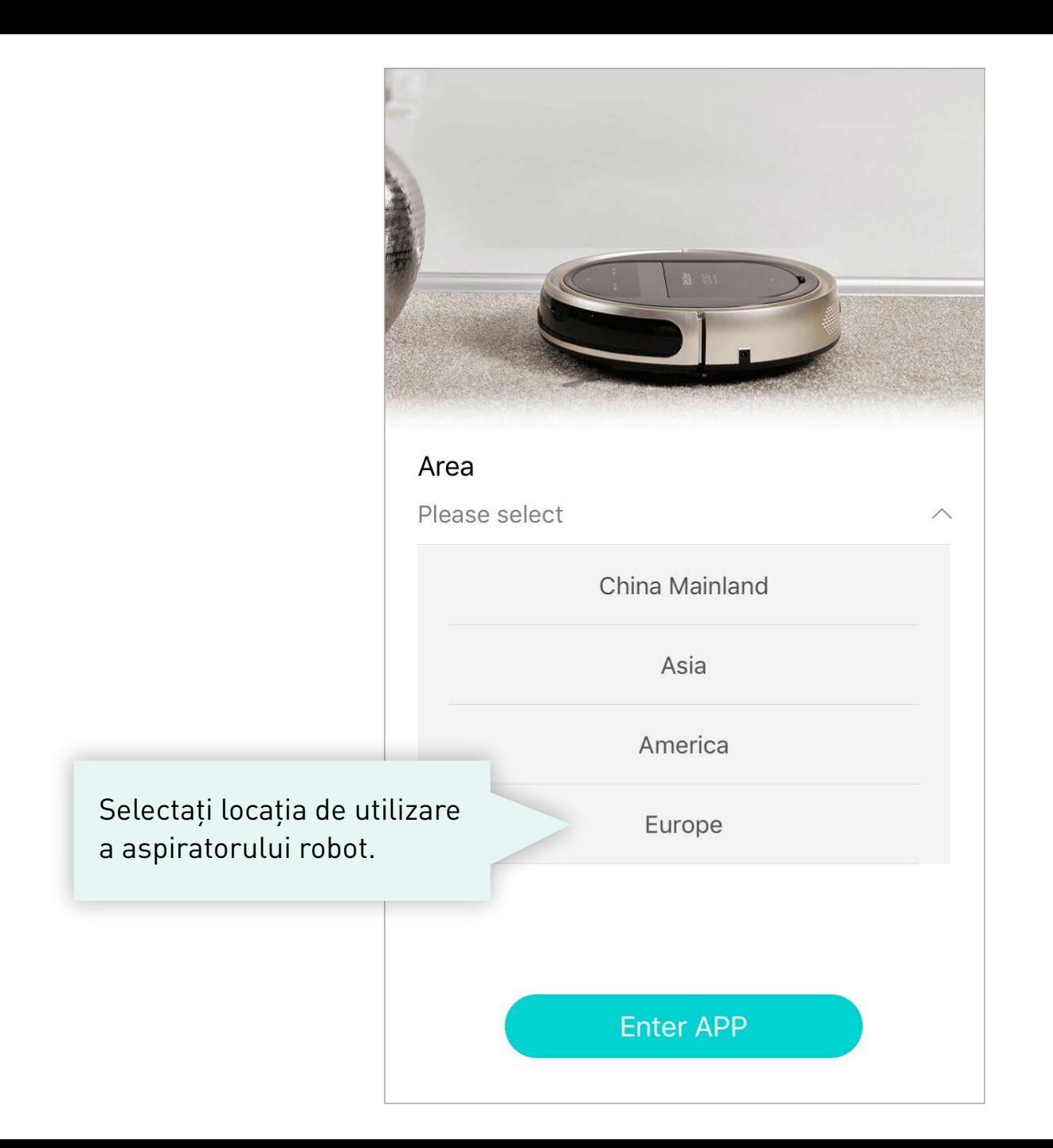

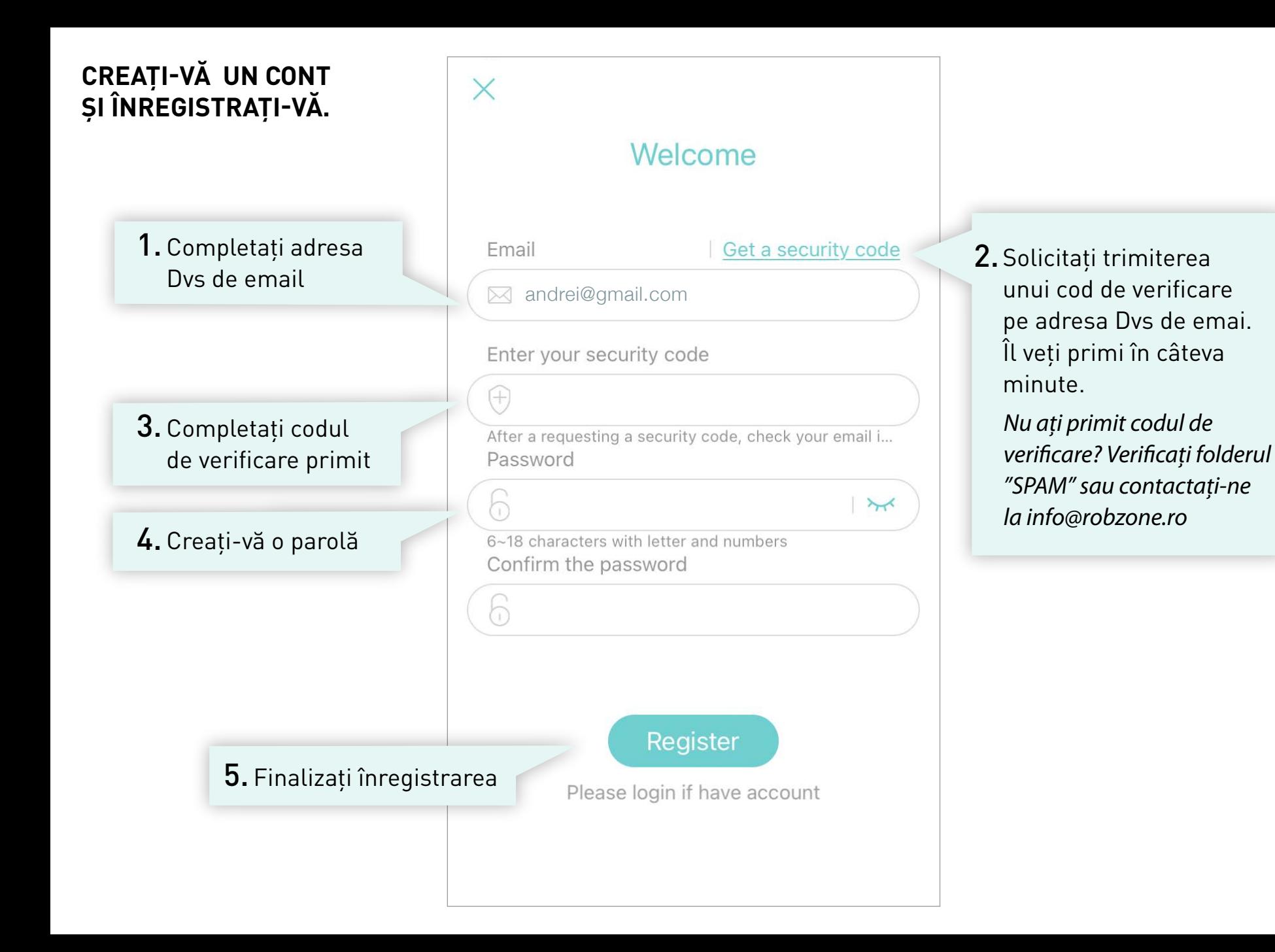

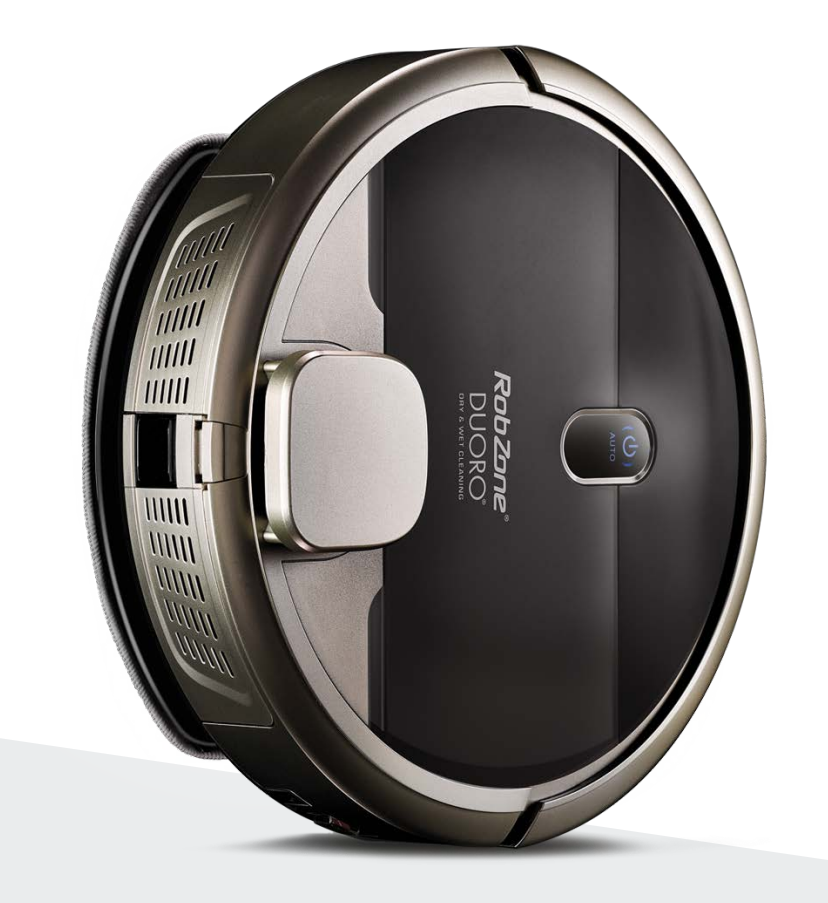

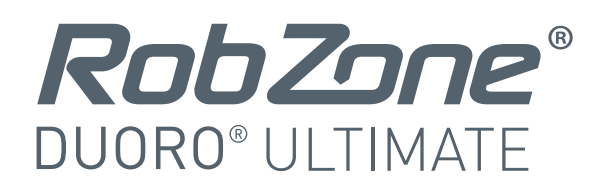

aplicația mobilă

partea 2: AUTENTIFICARE pentru utilizatorii înregistrați

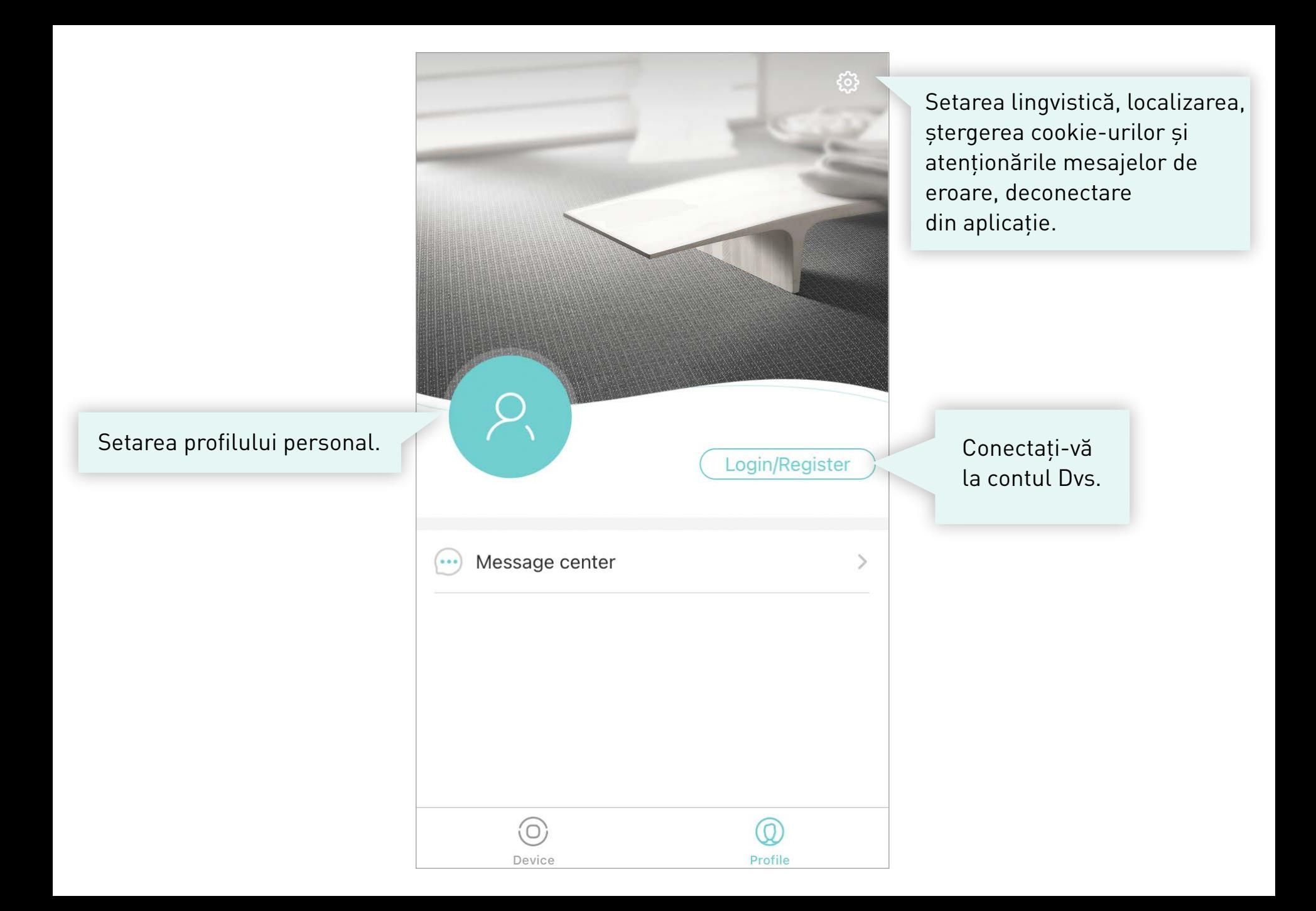

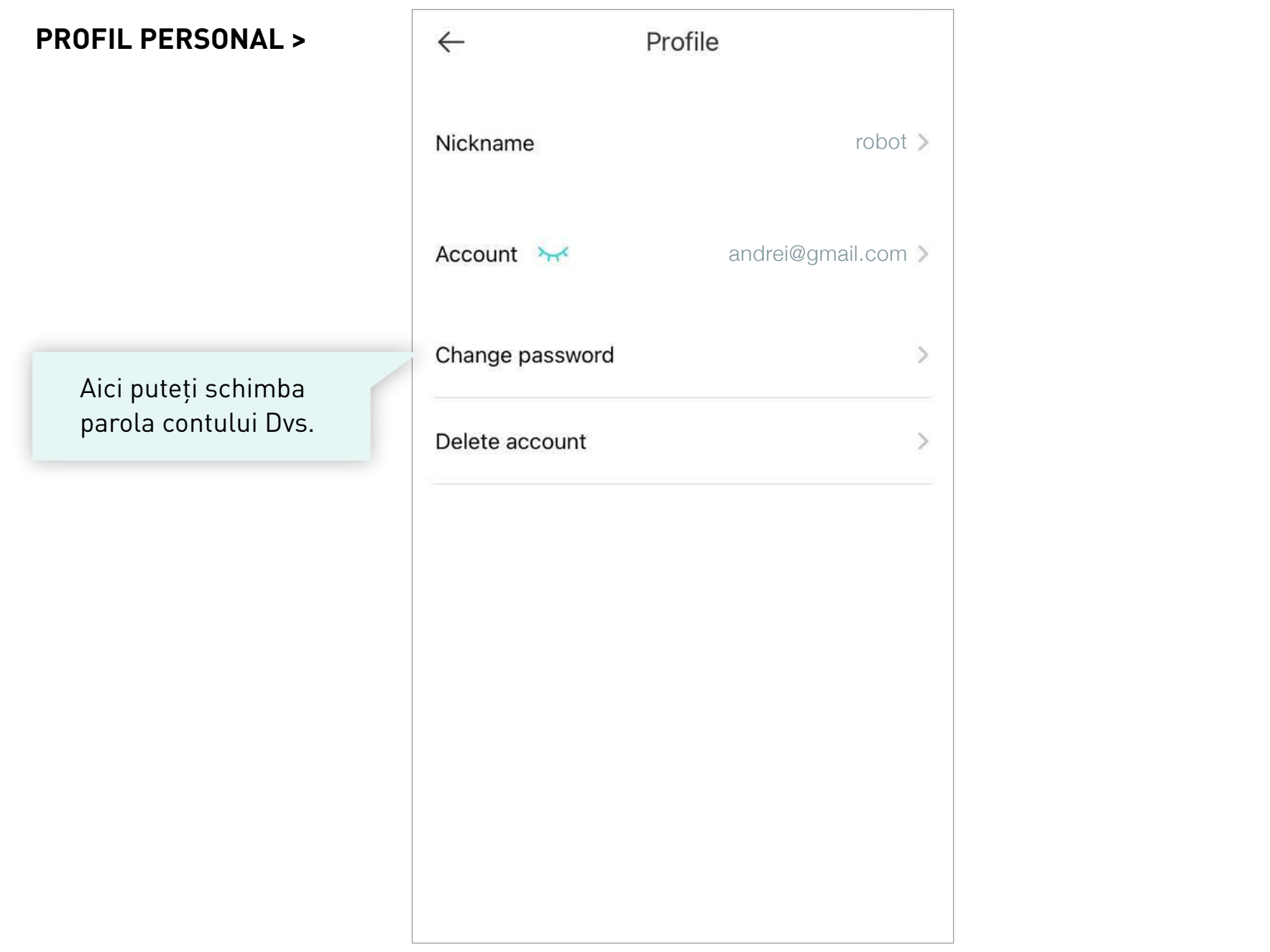

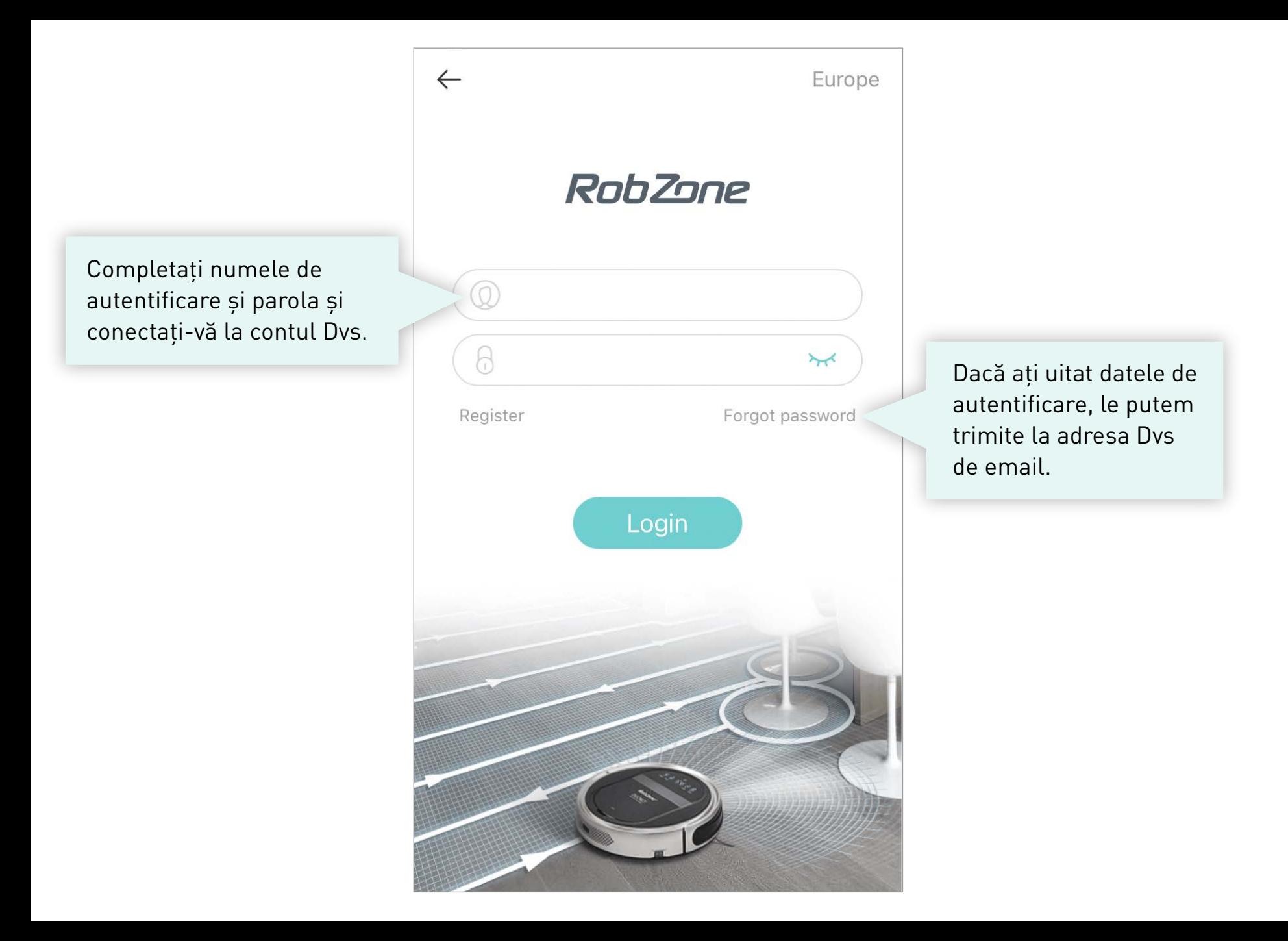

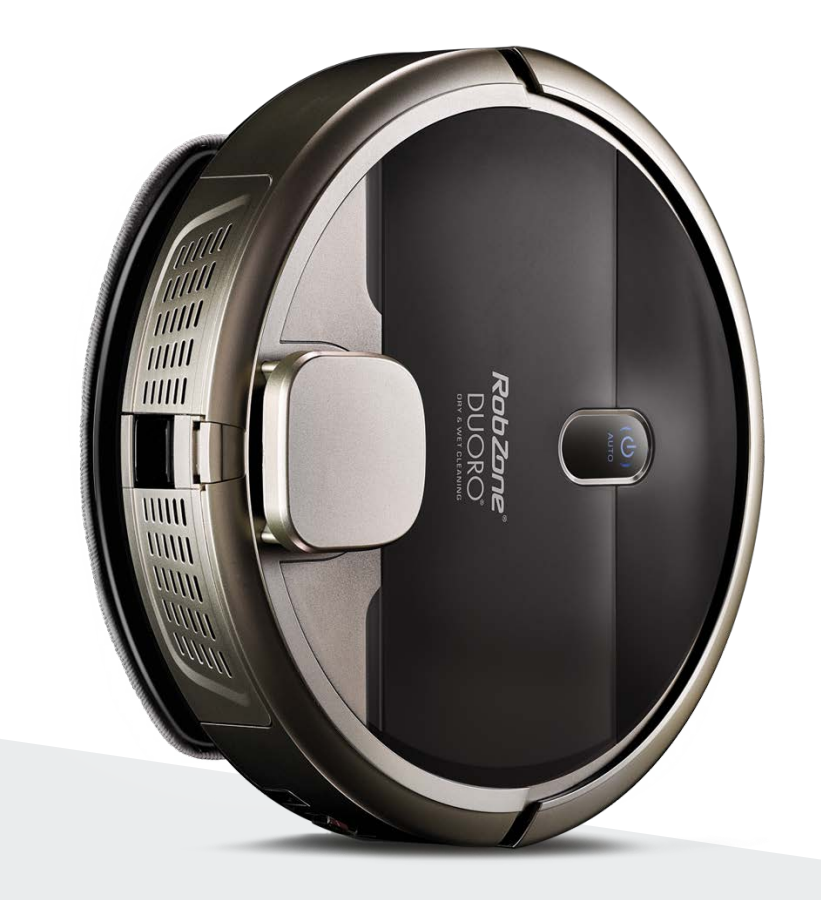

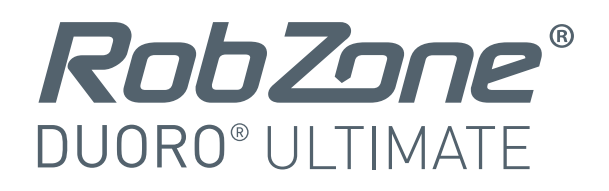

aplicația mobilă

partea 3: ASOCIERE

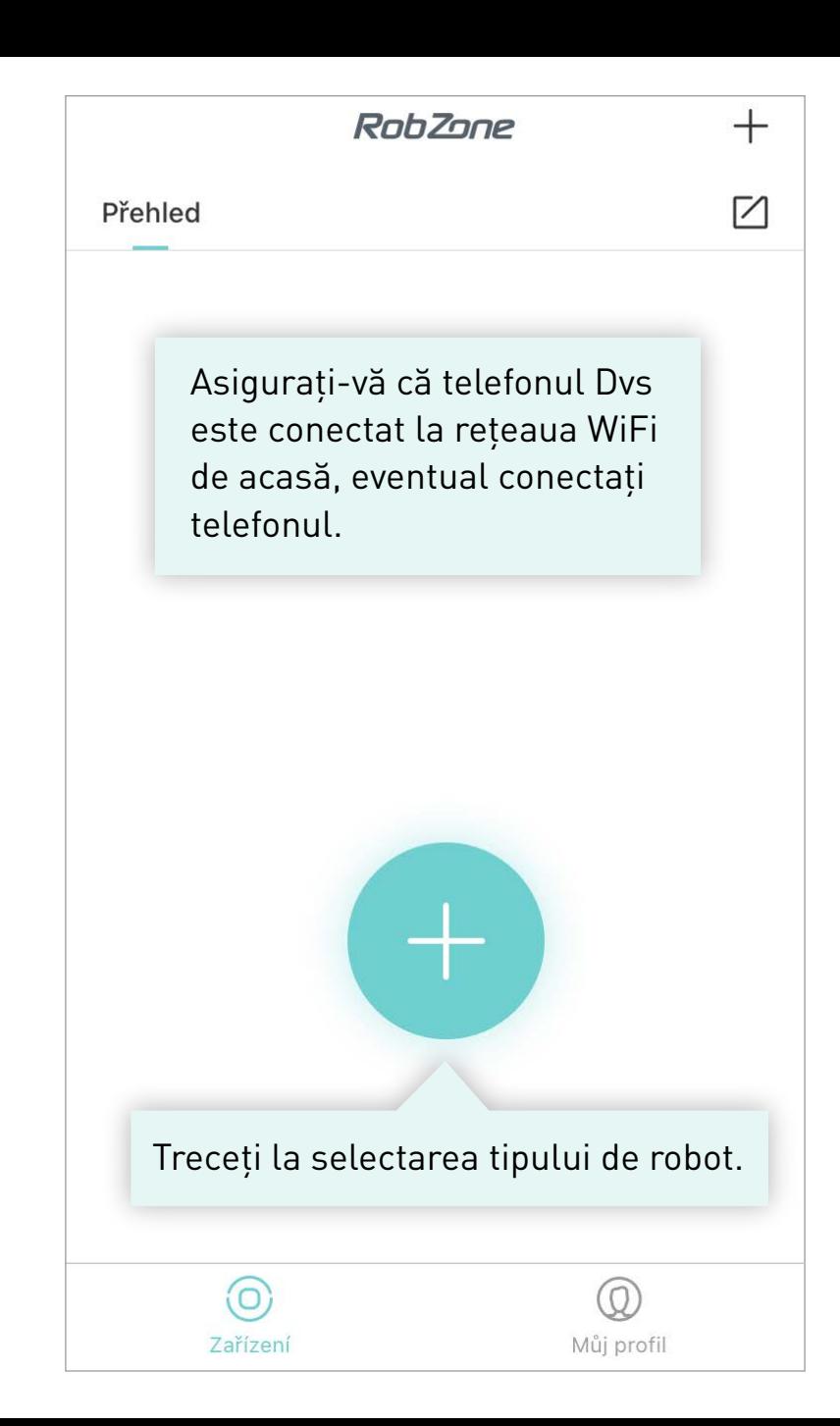

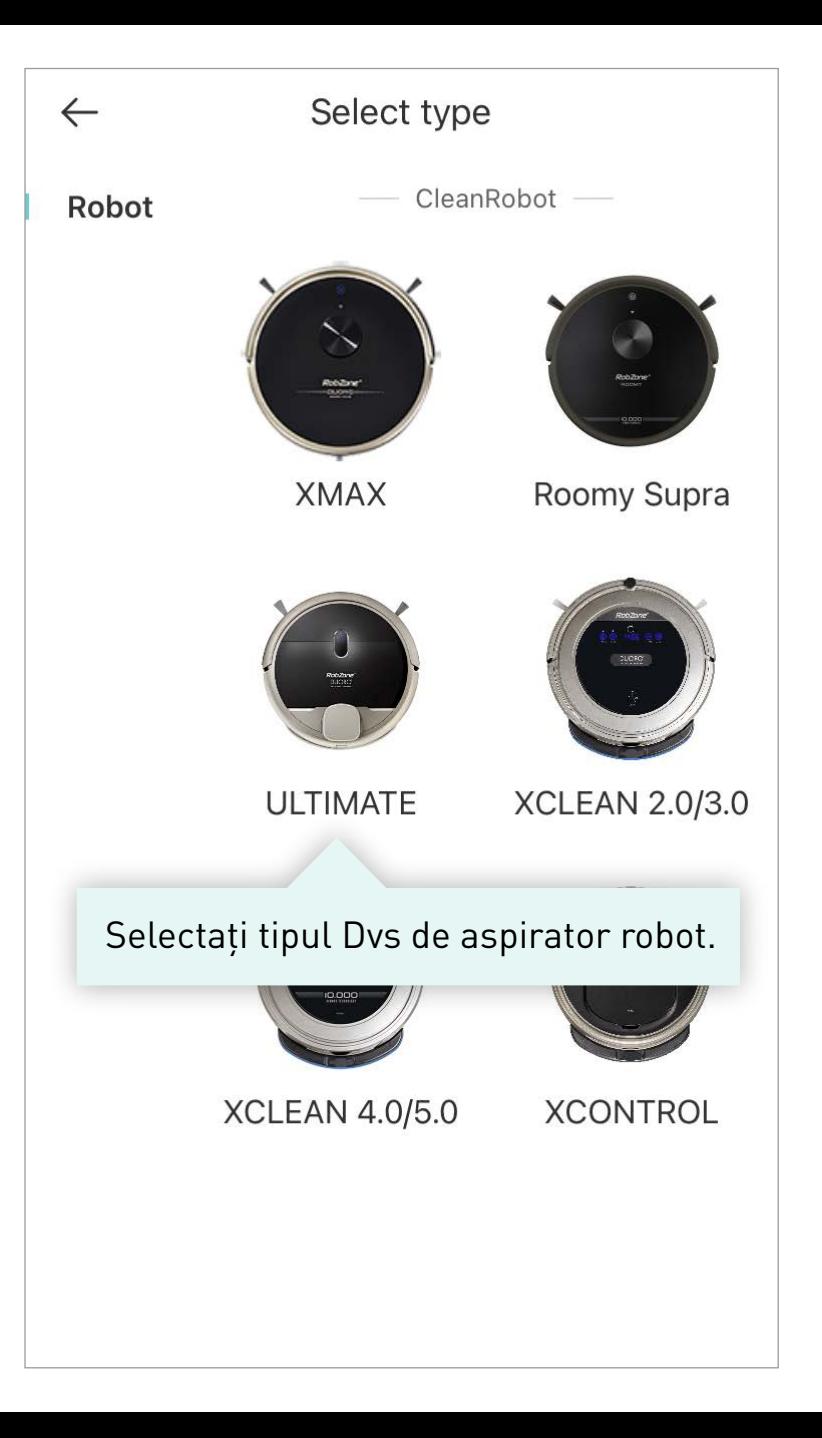

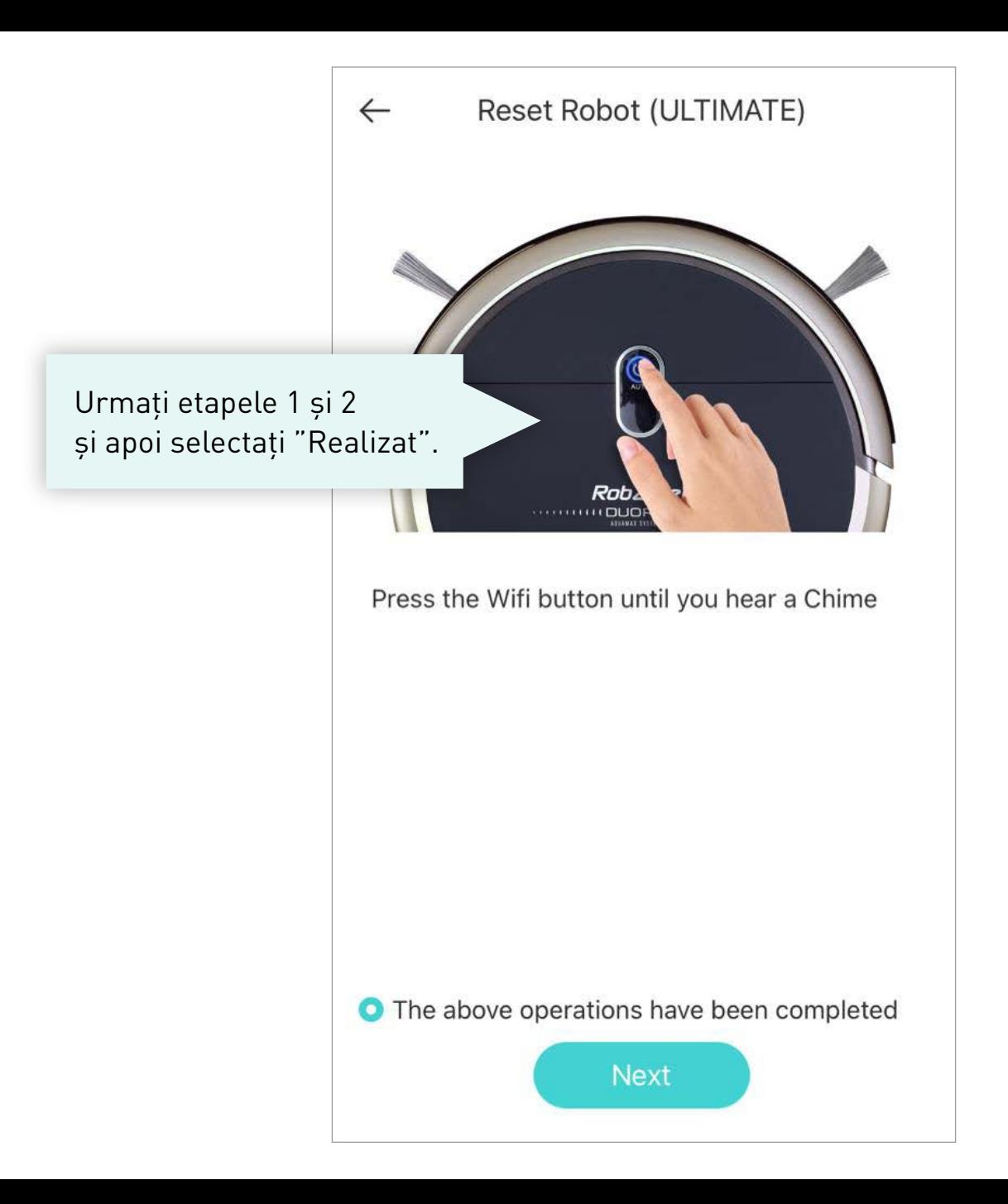

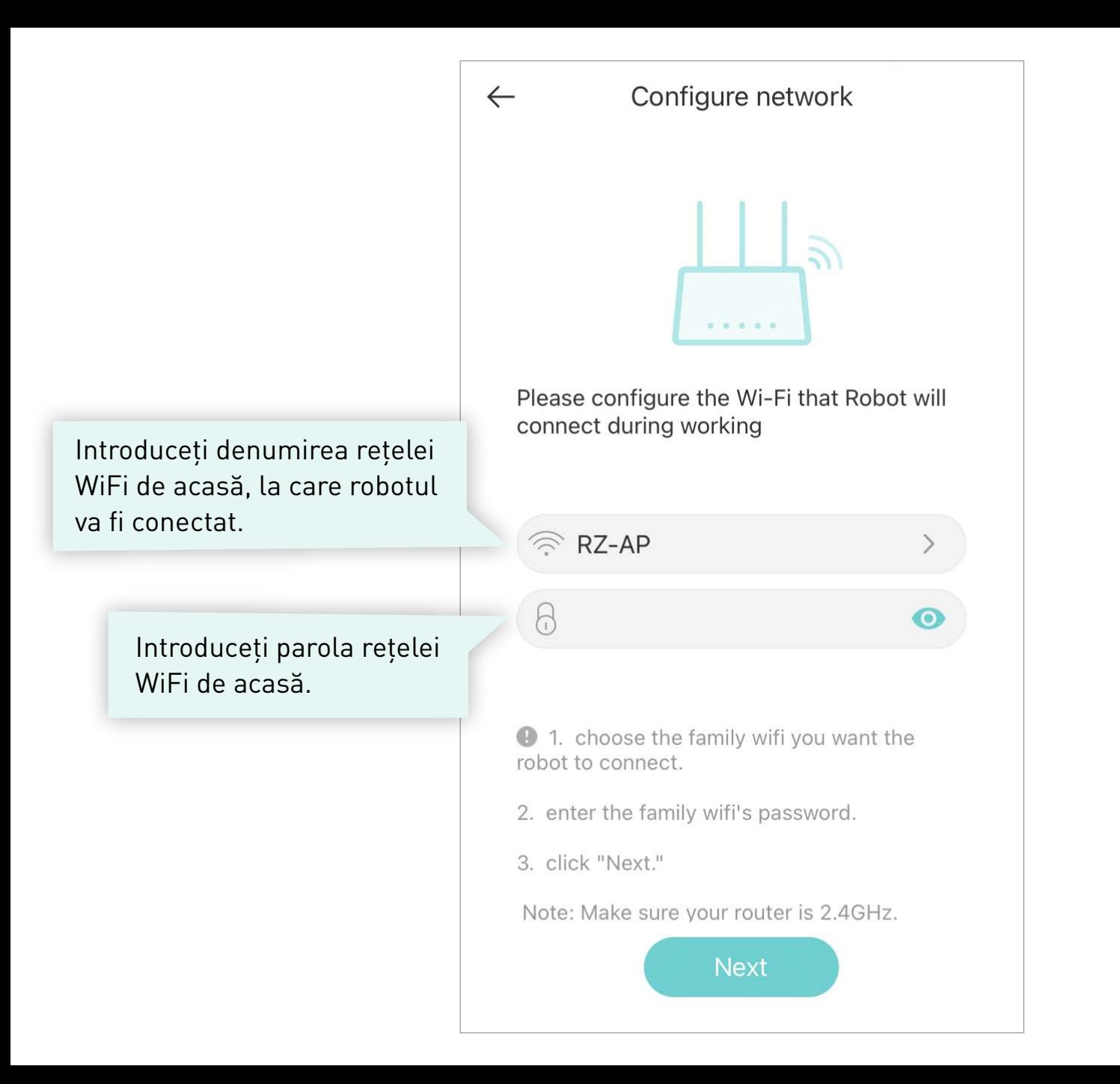

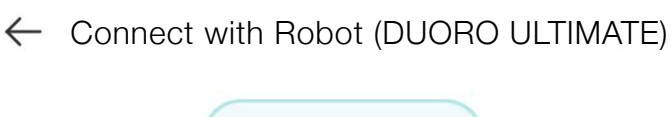

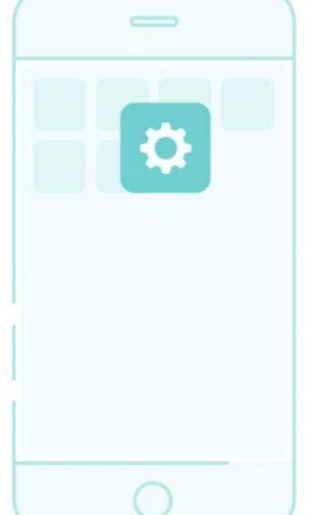

- Go to iphone[setting]-[Wi-Fi]page
- Connect with Wi-Fi which name start with [RobzoneRobot ]
- Back to APP

Mobile may reminder that WLAN may can't usable, please make sure the mobile conenct with Wi-Fi of Robot

#### To configure Wi-Fi

Nastavení Síť a internet Android Wi-Fi, mobilni siť, vvužiti dat, hotspot Připojená zařízení Bluetooth, NFC Aplikace a oznámení Oprávnění, výchozí aplikace **Baterie** 94 % - Zbývá asi 1 den, 4 h Obrazovka Tapeta, režim spánku, velikost písma Zvuk Hlasitost vibrace režim Nerušit Úložiště 78 % vvužito - 3.58 GB volné

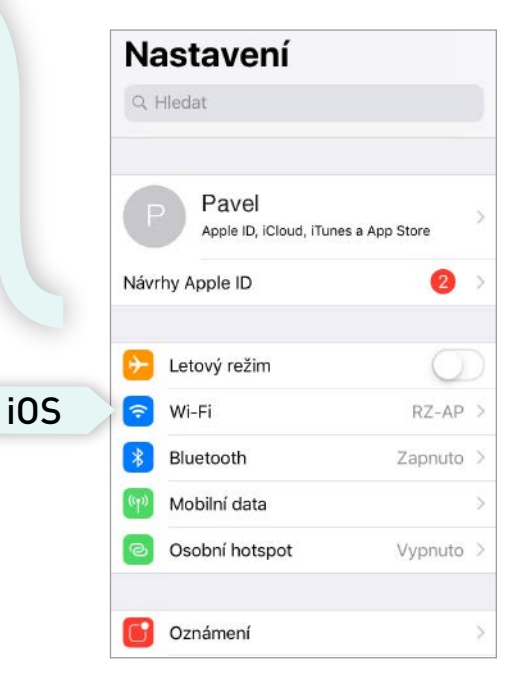

**1.** Treceți la setările mobilului Dvs.

**2.** În setările telefonului Dvs, selectați Configurarea rețelei WiFi >> selectați rețeaua WiFi cu denumirea "RobzoneRobot". Așteptați ca telefonul să se conecteze cu succes la această rețea WiFi.

## *i*

**3.** Apoi reveniți în aplicație și așteptați ca robotul să se asocieze cu aplicația. Dacă asocierea a eșuat, repetați toată procedura.

# **Notificare pentru utilizatorii sistemului de operare Android.**

*i*

Dacă telefonul Dvs afișează această notificare:

**"RobzoneRobot nu are acces la internet, doriți să rămâneți conectat?"**

Vă rugăm să confirmați cu butonul

**"DA"**

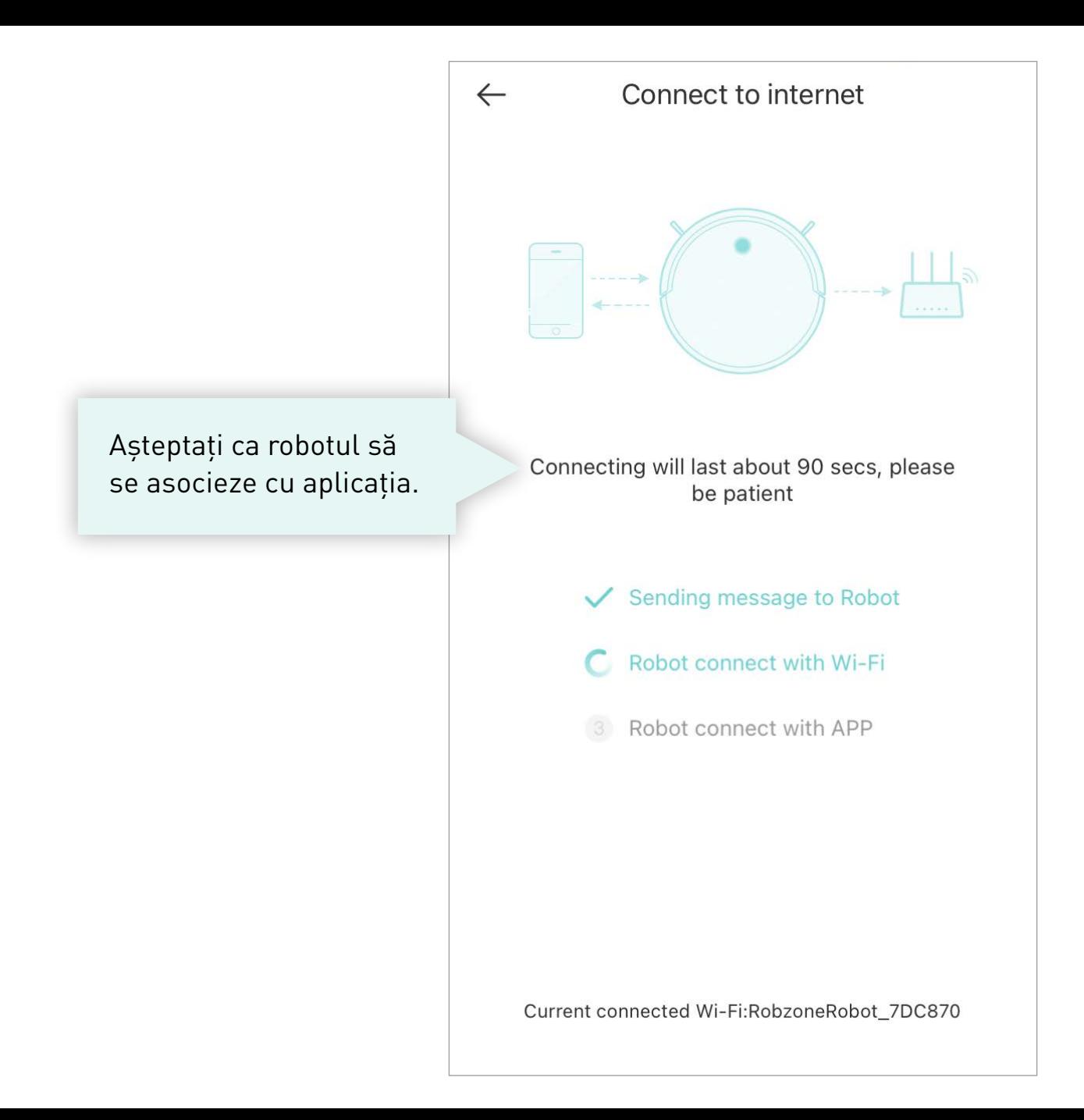

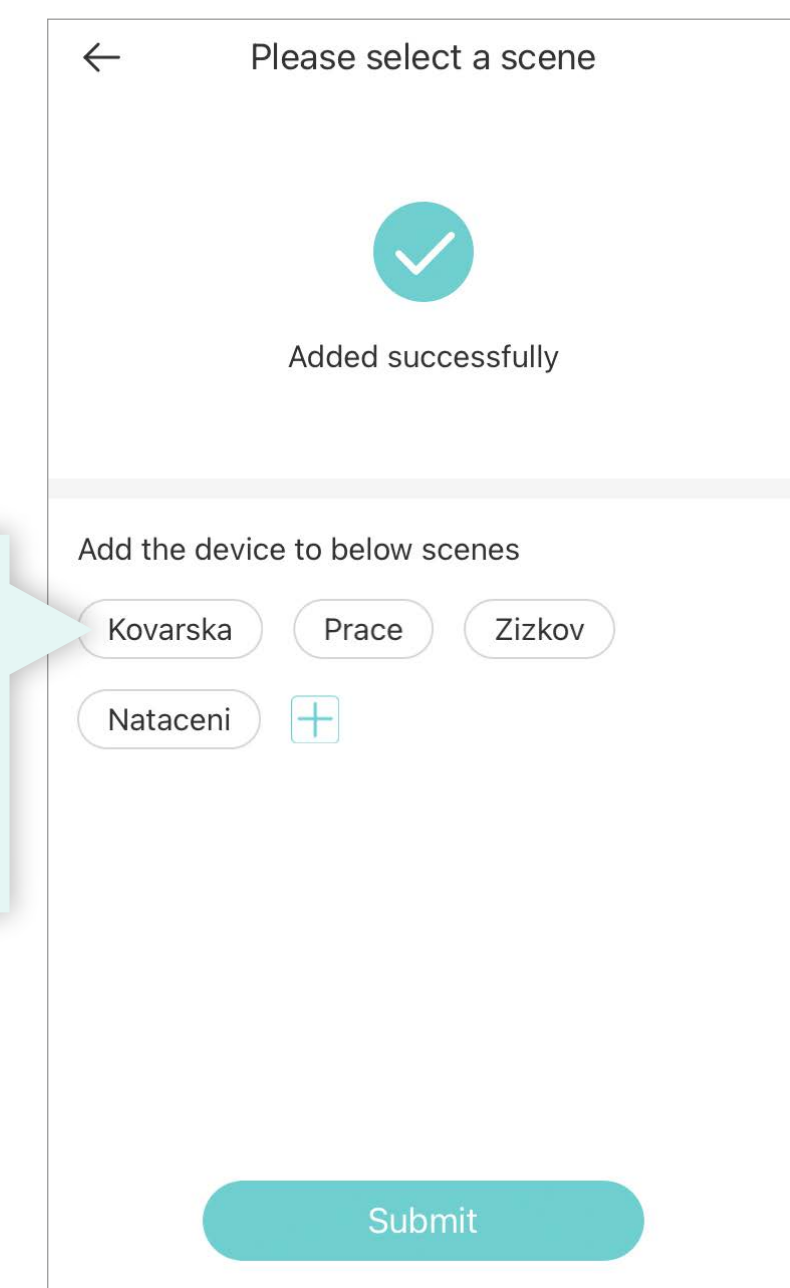

Creați locația unde robotul va funcționa și salvați robotul sub această locație. Dacă dețineți mai multe aspiratoare robot, lista locațiilor ajută să-l controlați de la distanță.

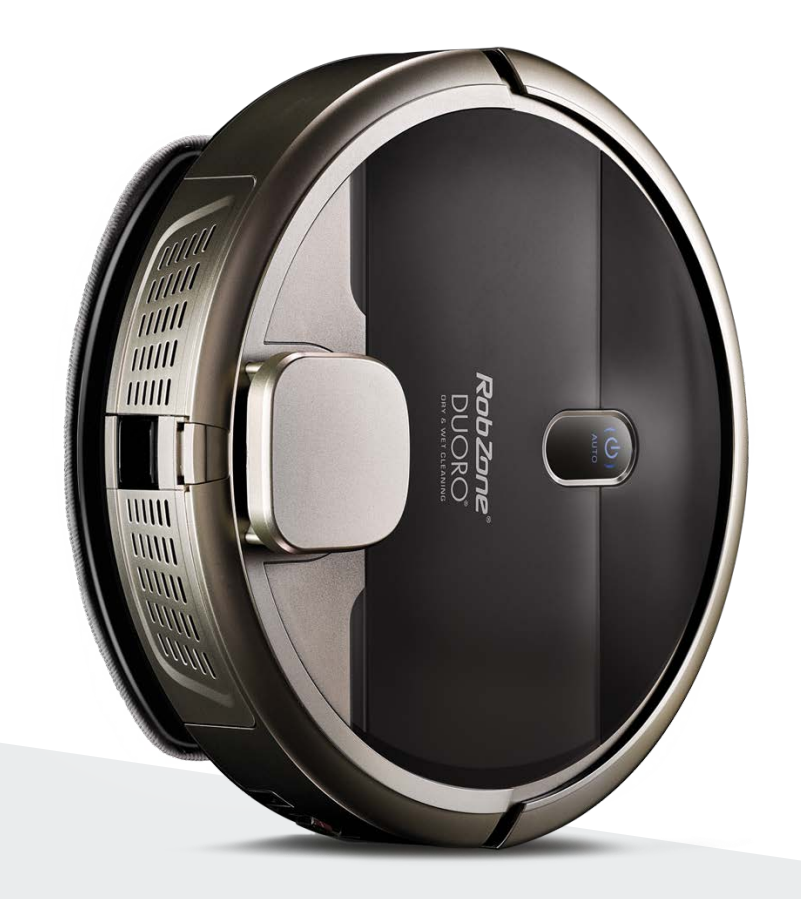

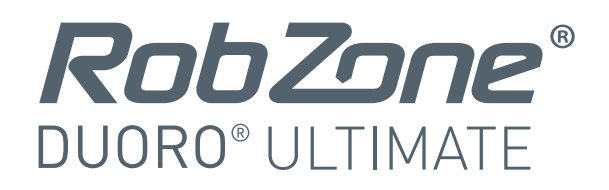

aplicația mobilă

partea 4: **OPERARE** 

#### **ÎNCĂRCAREA PRIMEI HĂRȚI A CASEI >**

În timpul primei curățări, aspiratorul robot trebuie să încarce harta completă a gospodăriei. Pregătiți spațiul astfel încât robotul să fie cu cât mai puține obstacole în cale. Oferiți-i acces in toate încăperile pe care doriți să le curățați ulterior. Așteptați finalizarea curățarea. Nu opriți sau nu întrerupeți robotul în timpul curățării.

În caz contrar, există riscul încărcării incorecte a hărții și întregul proces trebuie repetat. Dacă încărcarea hărții este întreruptă, readuceți robotul la baza de încărcare și începeți din nou prima curățare.

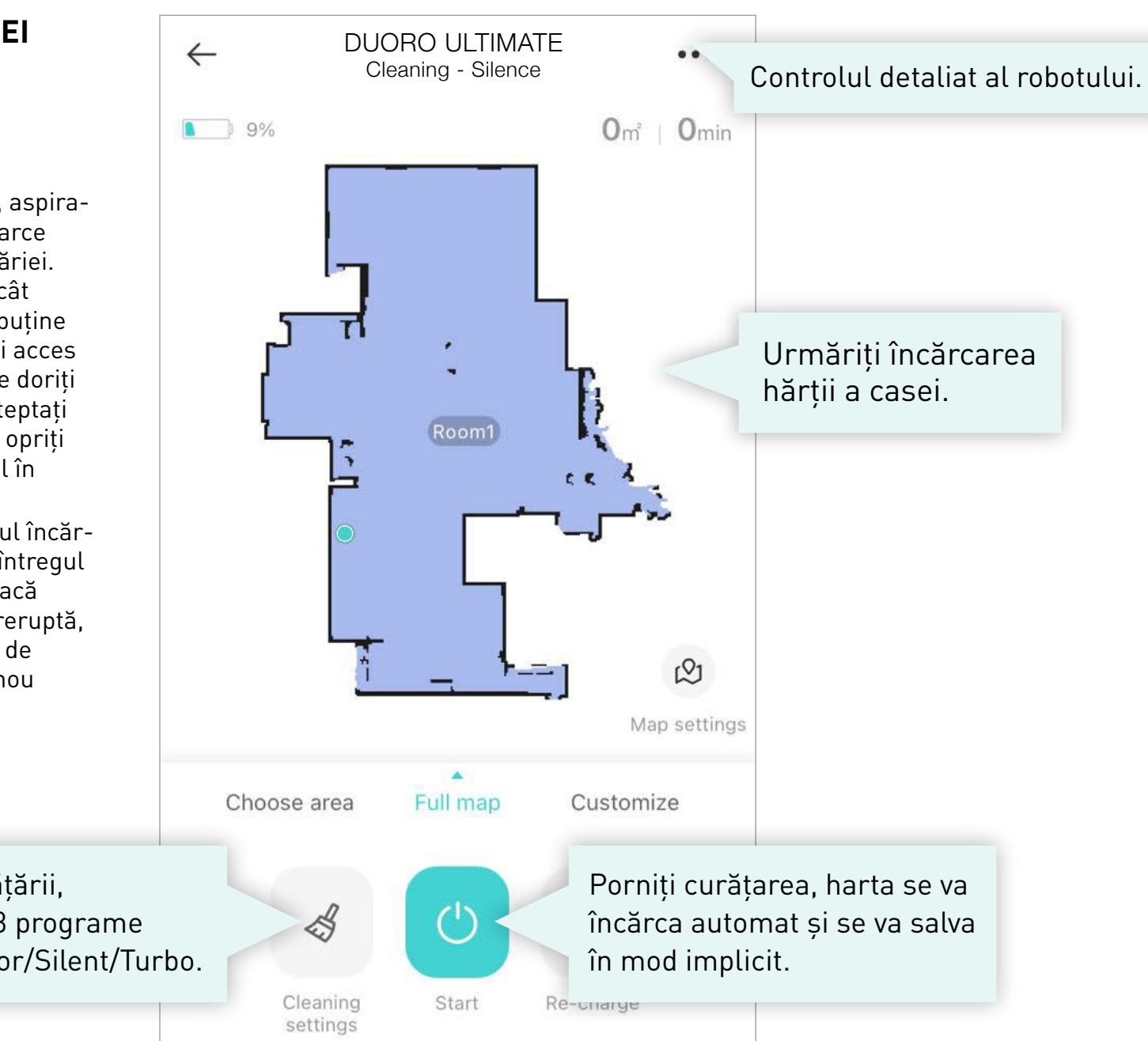

După pornirea curățării, alegeți dintre cele 3 programe de curățare: MyFloor/Silent/Turbo.

### **DENUMIREA HĂRȚII >**

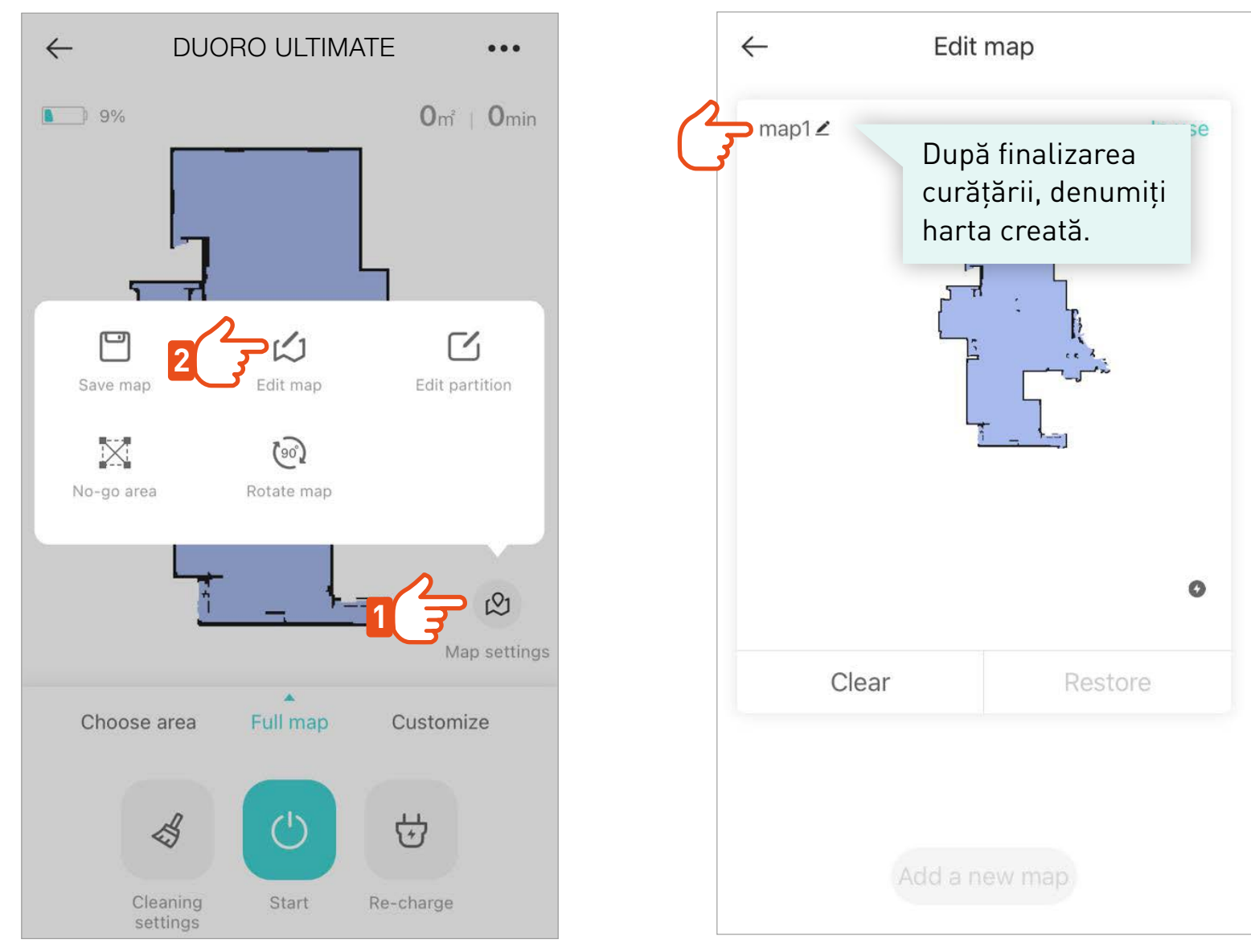

Dacă această hartă acoperă întreaga zonă de curățare a casei, nu mai este necesar să încărcați alte hărți. Robotul va lucra automat cu această hartă pentru următoarele curățări. >

### **EDITARE HARTĂ >**

Stabiliți harta prin unirea sau despărțirea încăperilor conform realității. Hartă > Editare hartă > Editare încăpere > Unire/Despărțire >

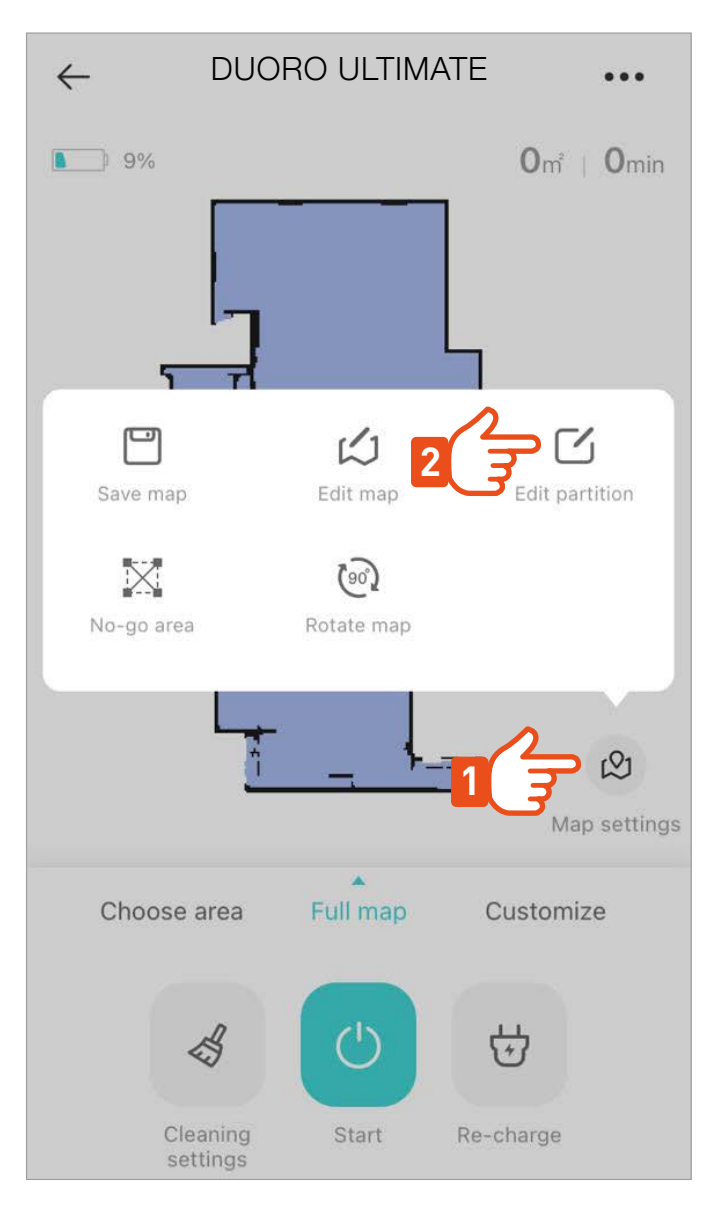

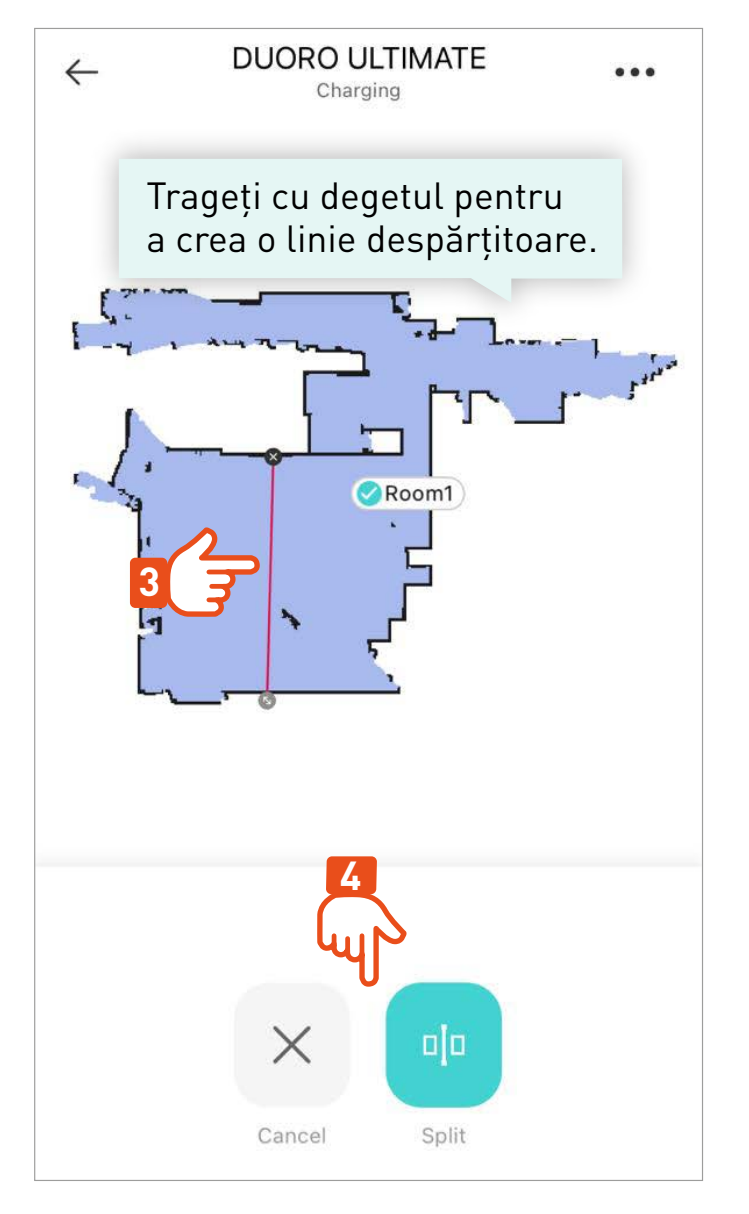

## **EDITARE HARTĂ >**

Denumiți fiecare încăpere pentru a utiliza curățarea inteligentă Hartă > Editare hartă > Editare încăpere > Nume. >

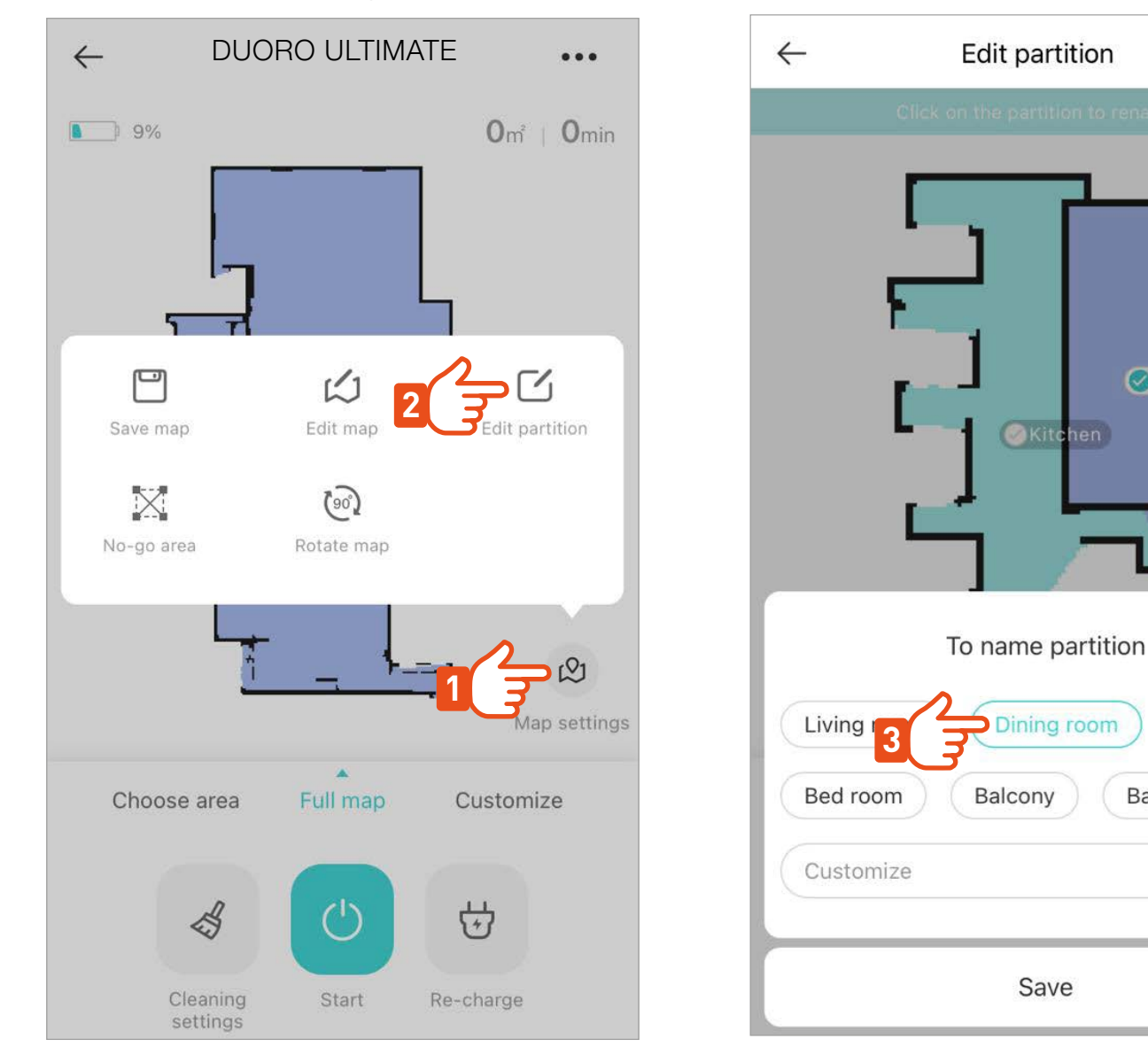

Dining room

 $\times$ 

Kitchen

Bathroom

#### **ZONE NO-GO >**

Plasați zone interzise sau pereți virtuali pe hartă unde nu doriți să curățe robotul. Hartă > Editare hartă > Zona interzisă > Zona NO-GO > perete virtual

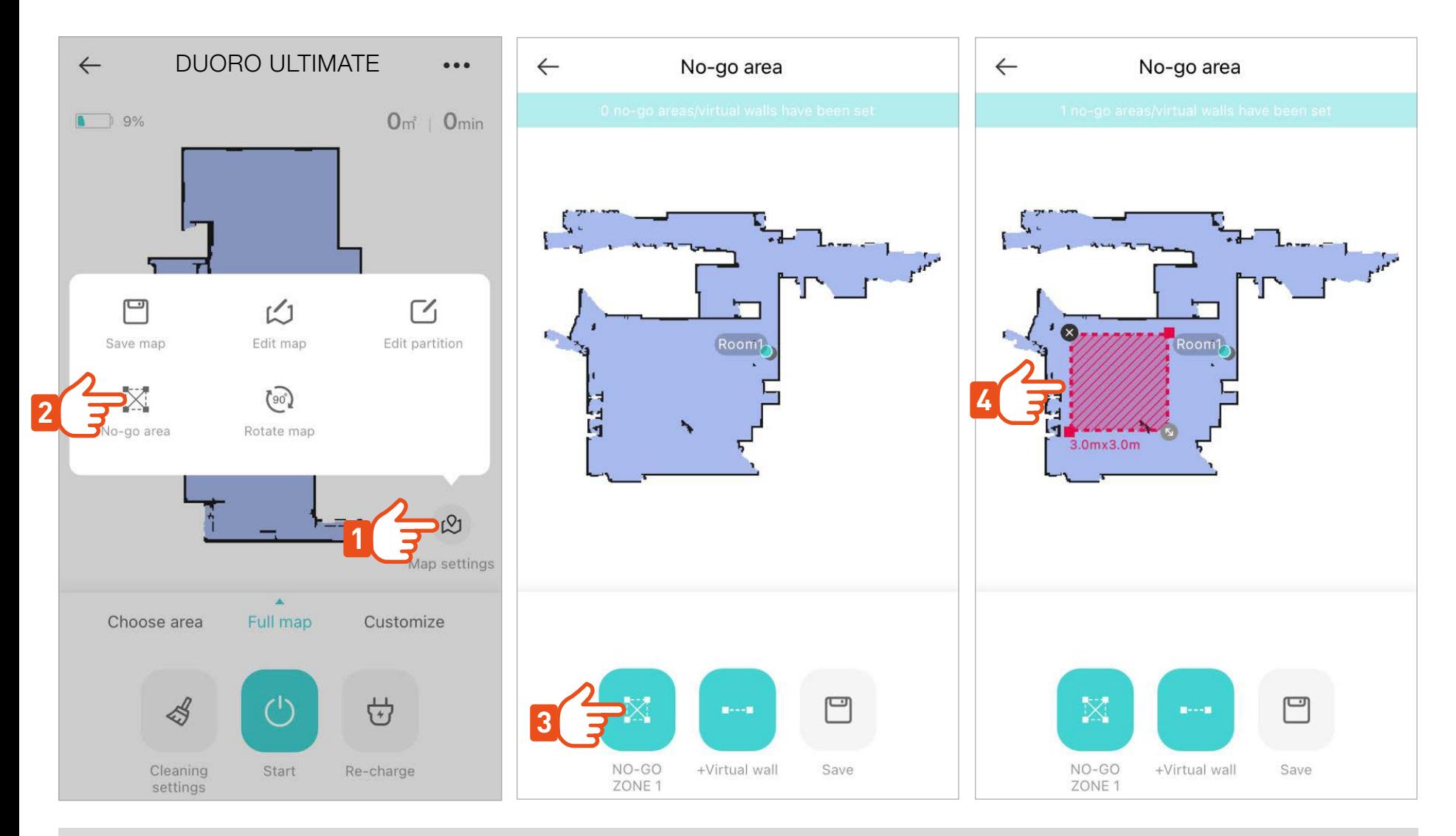

Nu uitați întotdeauna să salvați toate modificările de pe hartă. Robotul își va aminti harta modificată și va lucra cu ea permanent.

## **ÎNCĂRCAȚI O ALTĂ HARTĂ >**

În total este posibil să aveți 5 hărți diferite stocate, care pot fi folosite pentru curățarea diferitelor zone ale casei. Hartă > Editare hartă > Selectare hartă > buton Hartă nouă

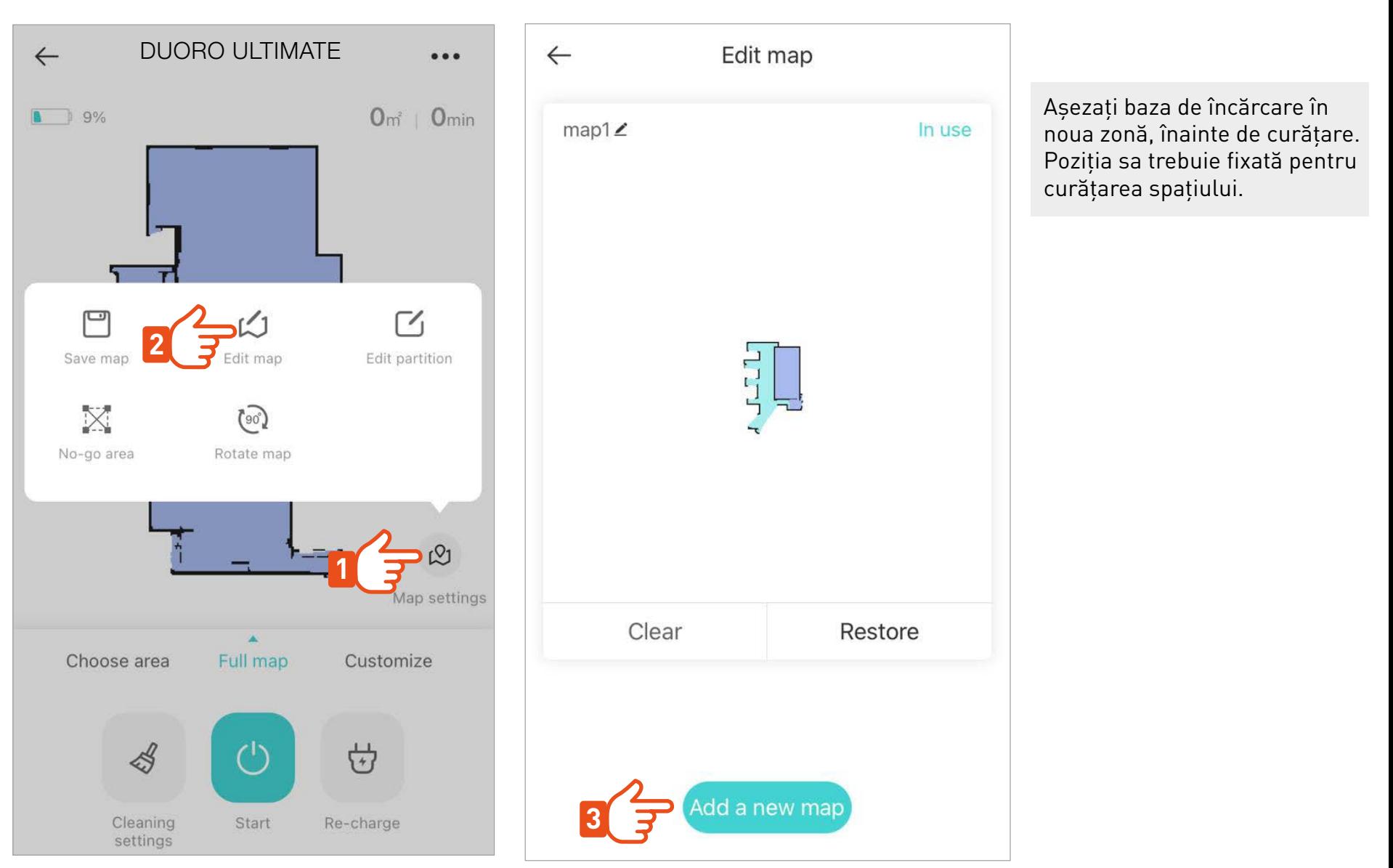

Apoi începeți curățarea noului spațiu și lăsați robotul să încarce harta spațiului nou. După curățare, salvați și **editați** harta după cum este necesar.

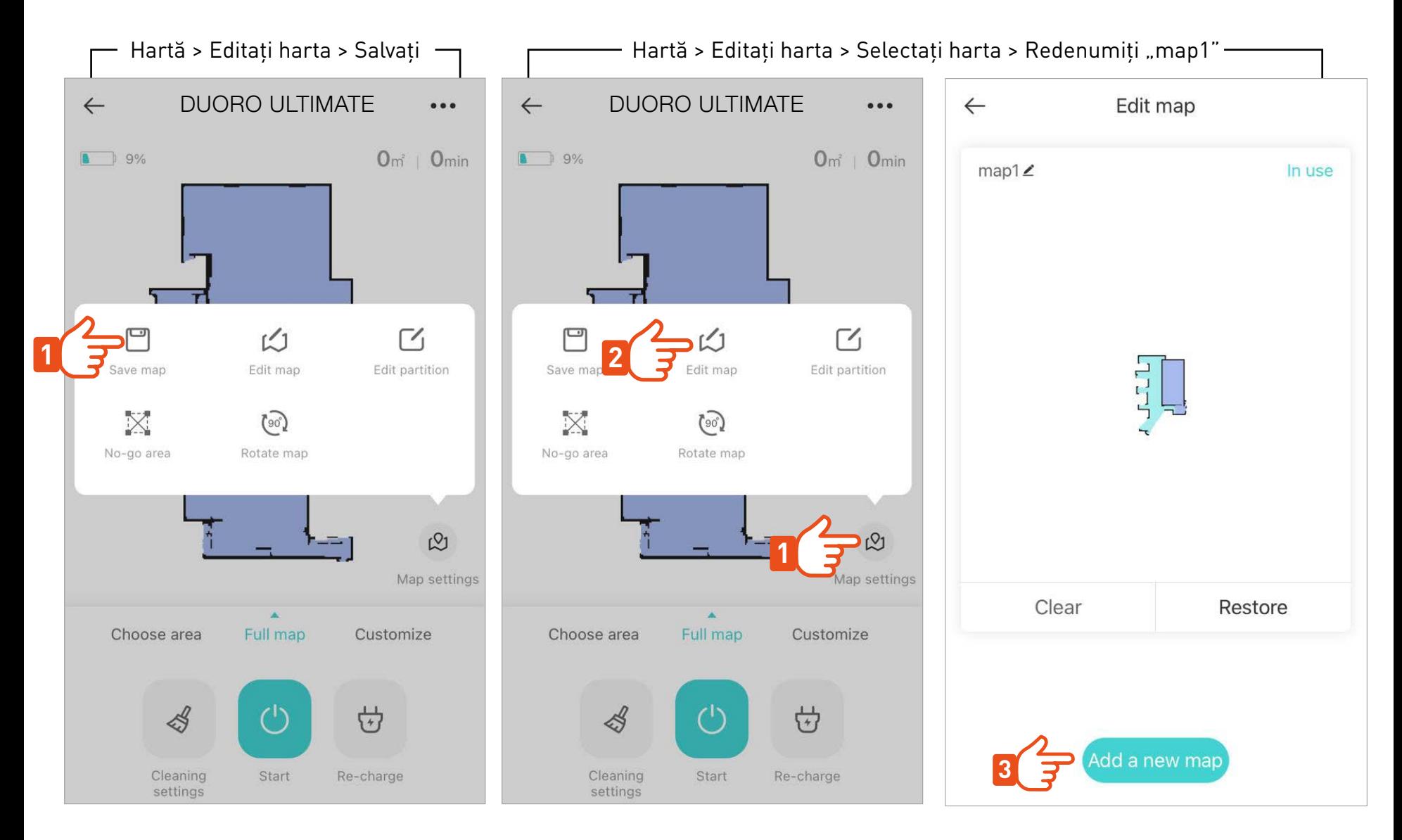

## **CURĂȚAREA ÎNCĂPERILOR SELECTATE >**

Pentru curățarea inteligentă zonală, marcați pe hartă încăperile care doriți să fie curățate. Încăperi >marcați încăperile selectate pentru curățare > Start > Moduri de curățare

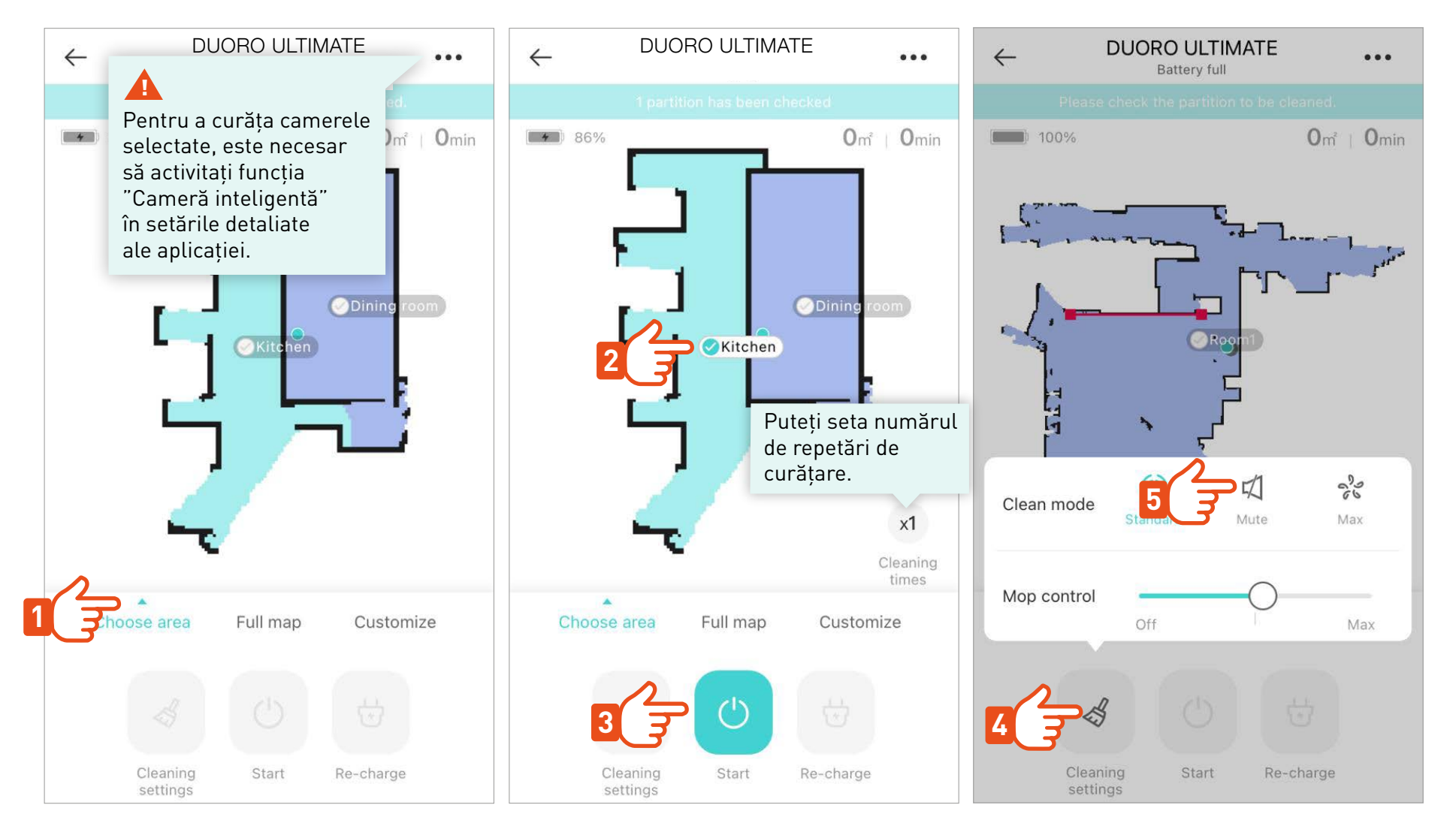

După finalizarea curățării a încăperii selectate, robotul revine la baza de încărcare.

## **CURĂȚAREA PROGRAMATĂ >**

După setarea curățării programate, robotul va începe automat curățarea întregului etaj sau a încăperii selectate la ora și ziua planificată.

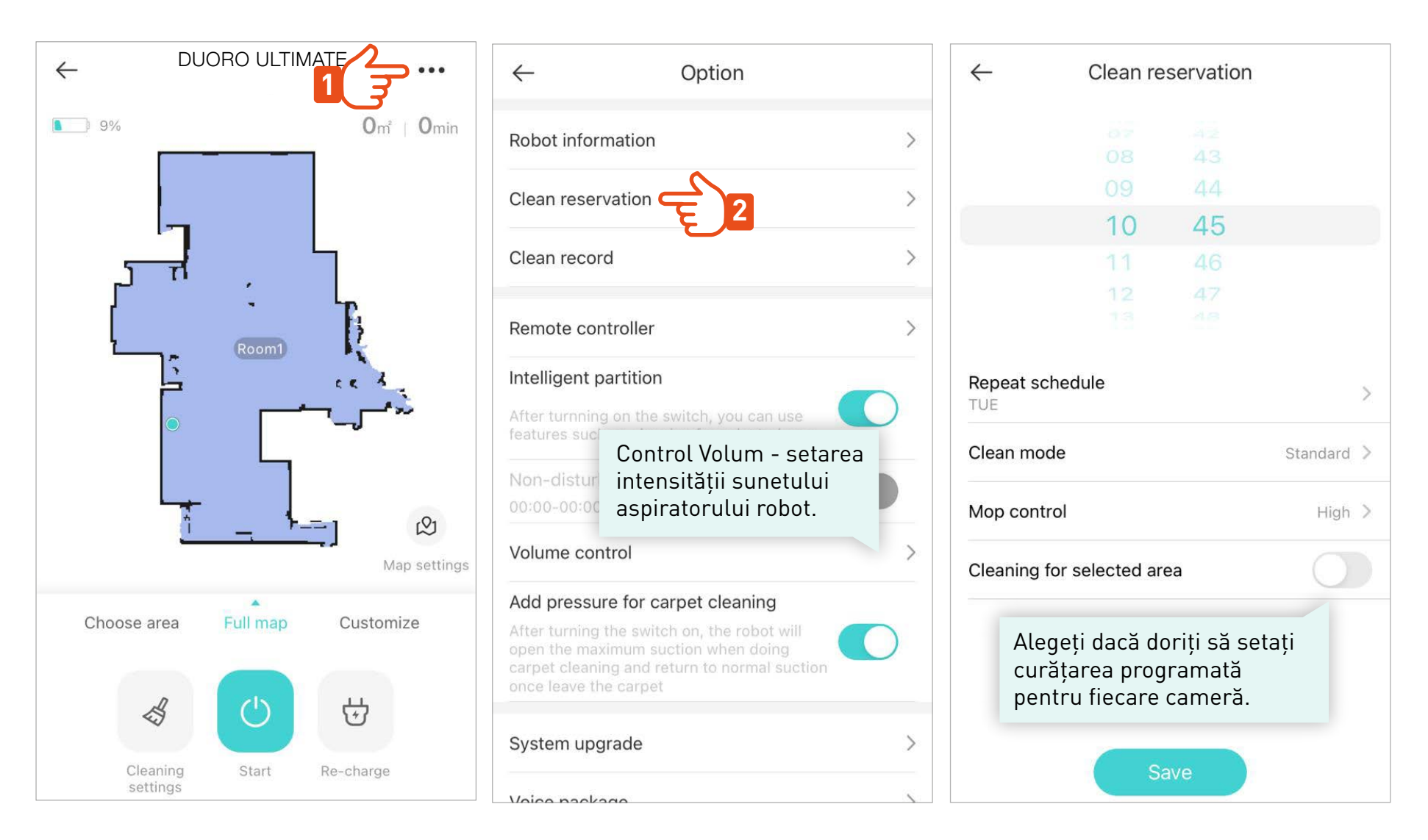

### **OPERARE DETALIATĂ >**

În cazul în care casa dumneavoastră are mai multe etaje pe care robotul trebuie să le curățe sau încăperile nu sunt unite pentru ca robotul să poată încărca harta completă a casei în timpul unui ciclu de curățare, încărcați atunci separat harta pentru fiecare spațiu. Denumiți hărțile înainte de curățare, setați întotdeauna harta implicită care va fi curățată de aspiratorul robot.

Harta > Editare hartă > Selectare hartă > Aplică

La deplasarea robotului între etaje sau zone separate ale casei, vă recomandăm să transferați și baza de încărcare și să o așezați întotdeauna în același punct de plecare. Sau puteți cumpăra o altă bază de încărcare pentru ca robotul după curățare să aibă un loc unde să parcheze pentru a putea utiliza funcția de curățare a încăperilor selectate.

#### **CURĂȚAREA ÎNTREGII CASE >**

Pentru a curăța întreaga casă, porniți programul de curățare selectat, iar robotul va acoperi automat întregul spațiu disponibil.

Aplicația se actualizează. Imaginile prezentate sunt ilustrative și pot varia. Urmați informațiile de pe ecranul telefonului. Metoda de conectare se poate schimba, de aceea vă recomandăm să accesați site-ul **www.robzone.ro**

#### **CONTROL DETALIAT >**

Prezentare generală și informații despre curățările anterioare.

Curățare inteligentă a camerelor selectate.

Activarea modului turbo (capacitate maximă de aspirare) pe suprafețele acoperite cu covoare.

#### Option  $\leftarrow$ Robot information  $\left\langle \right\rangle$ Clean reservation  $\mathcal{E}$ Clean record  $\mathcal{E}$ Remote controller Intelligent partition After turnning on the switch, you can use features such as cleaning for selected area Non-disturb time  $00:00 - 00:00$ Volume control Add pressure for carpet cleaning After turning the switch on, the robot will open the maximum suction when doing carpet cleaning and return to normal suction once leave the carpet System upgrade Voice package ↘

Setarea curățării programate.

Navigare manuală a mișcării robotului în afara progamului de curățare, în timpul navigării robotul aspiră.

Ora la care robotul va ignora curățarea programată pentru a nu vă deranja.

#### Informații privind uzura accesoriilor și recomandări pentru cumpărare.

Robotul va spune ,,Hello'' (Pentru a putea fi găsit mai ușor)

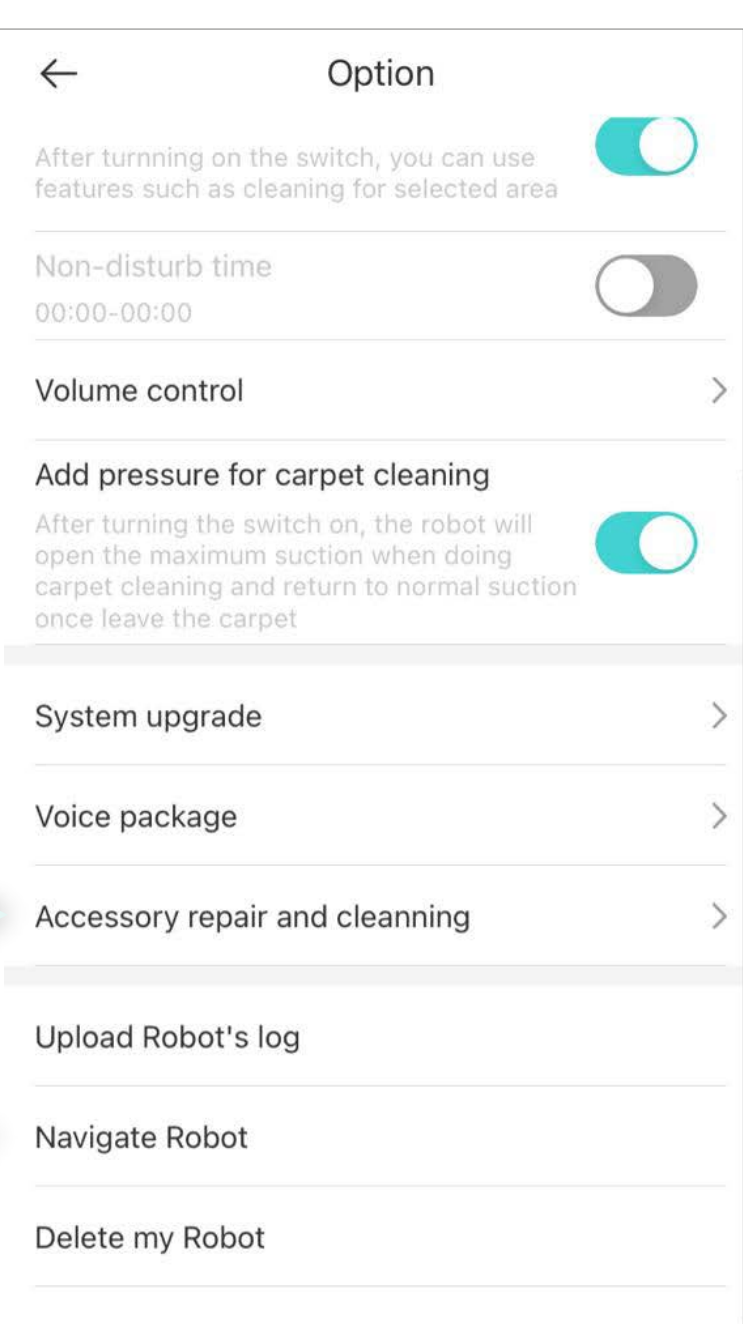

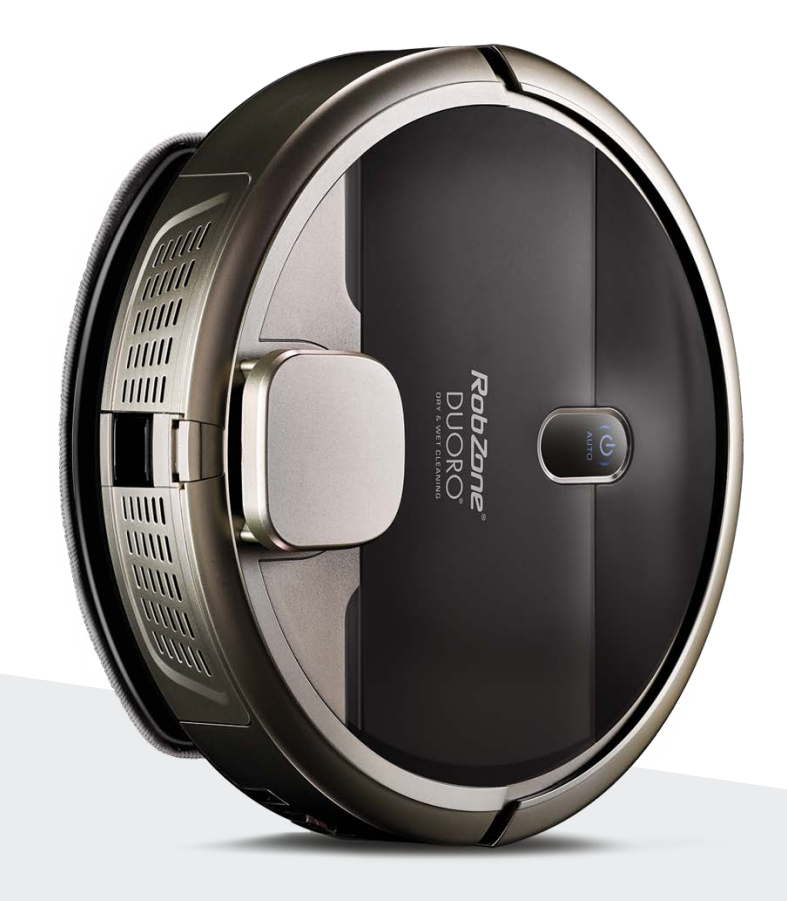

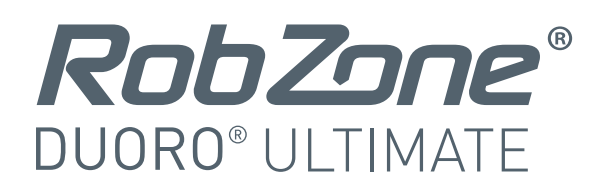

aplicația mobilă

PARTAJAREA robotului cu alți membri a gospodăriei partea 5:

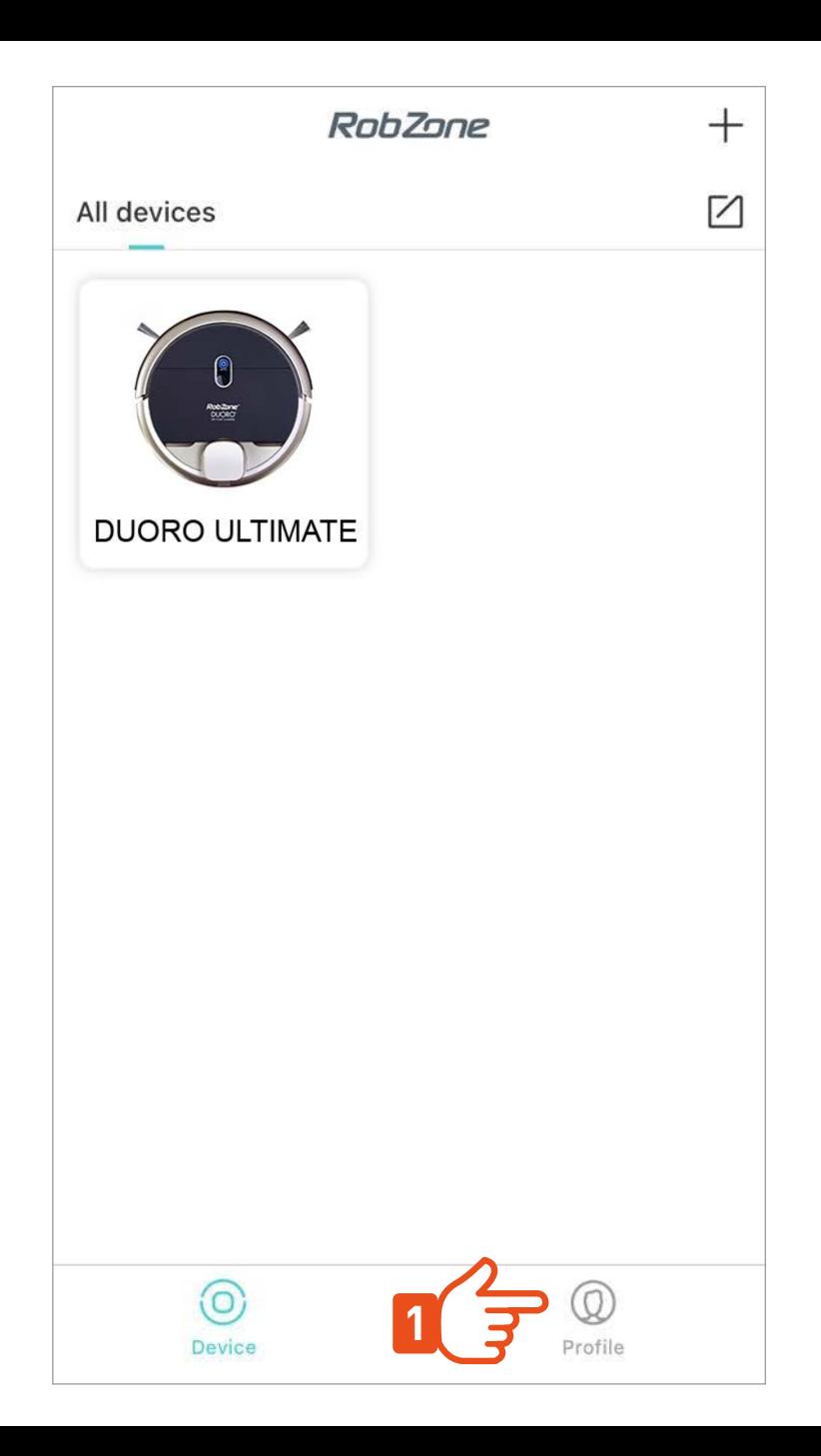

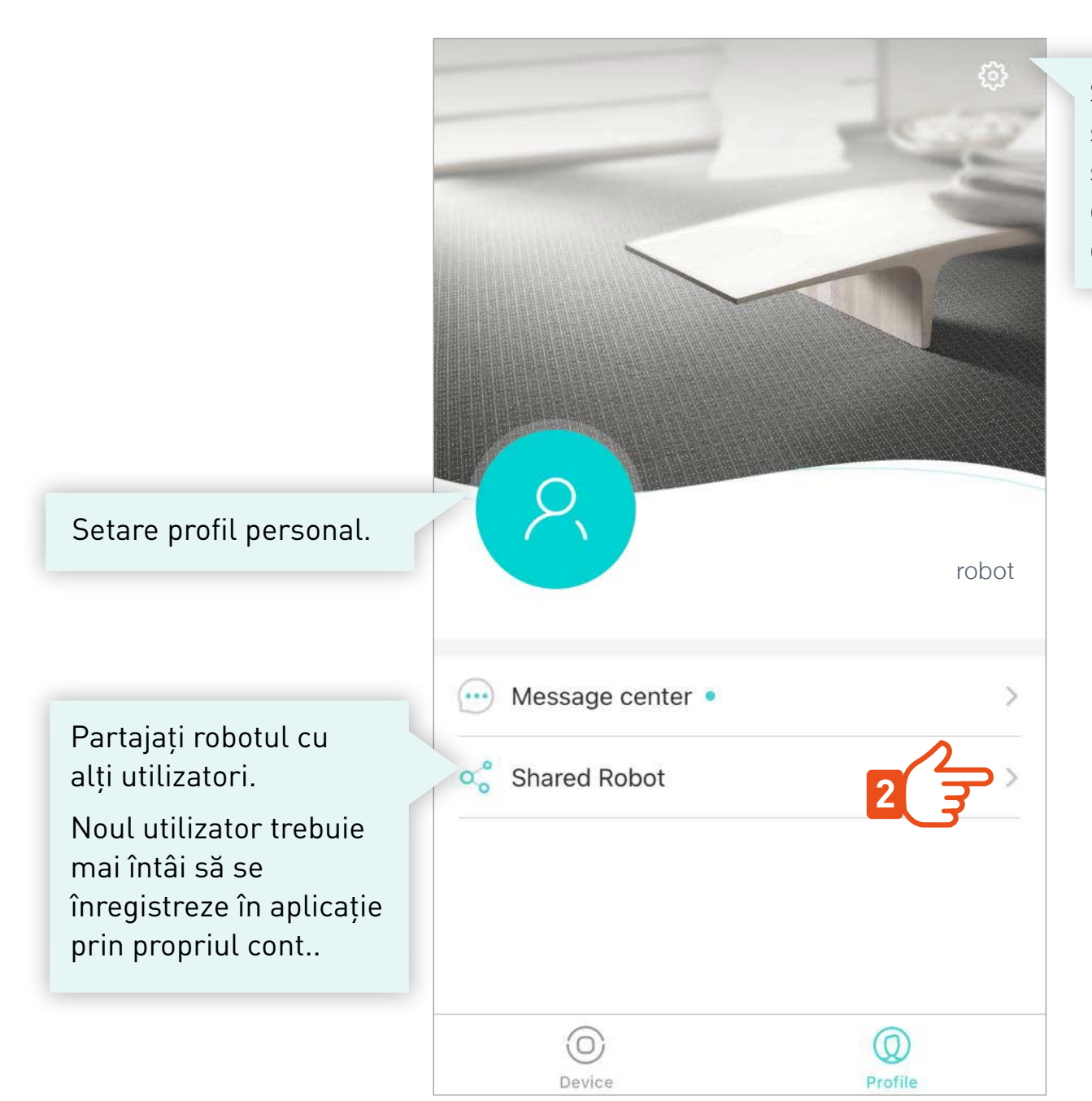

Setarea lingvistică, localizarea, ștergerea cookie-urilor și atenționările mesajelor de eroare, deconectare din aplicație.

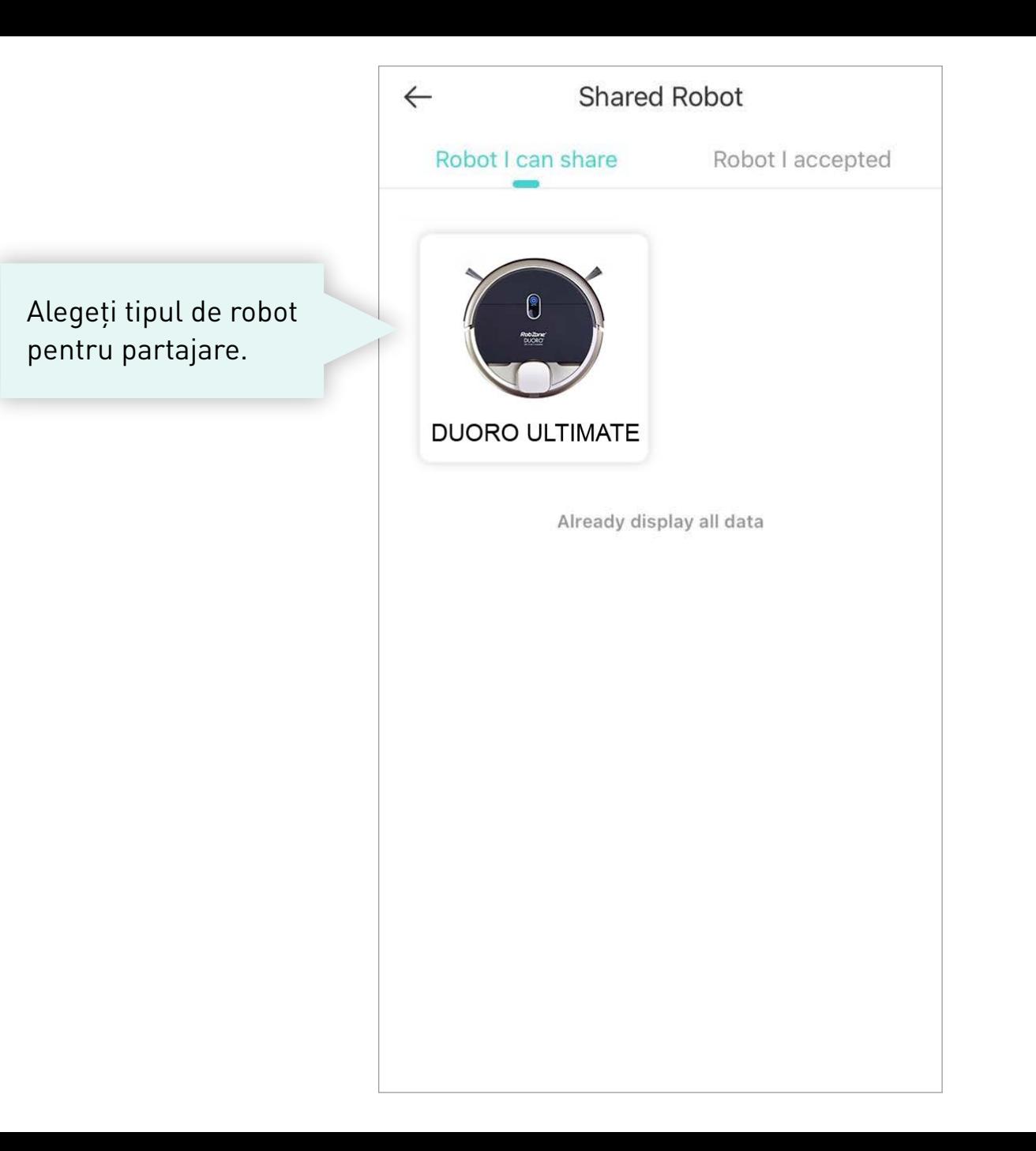

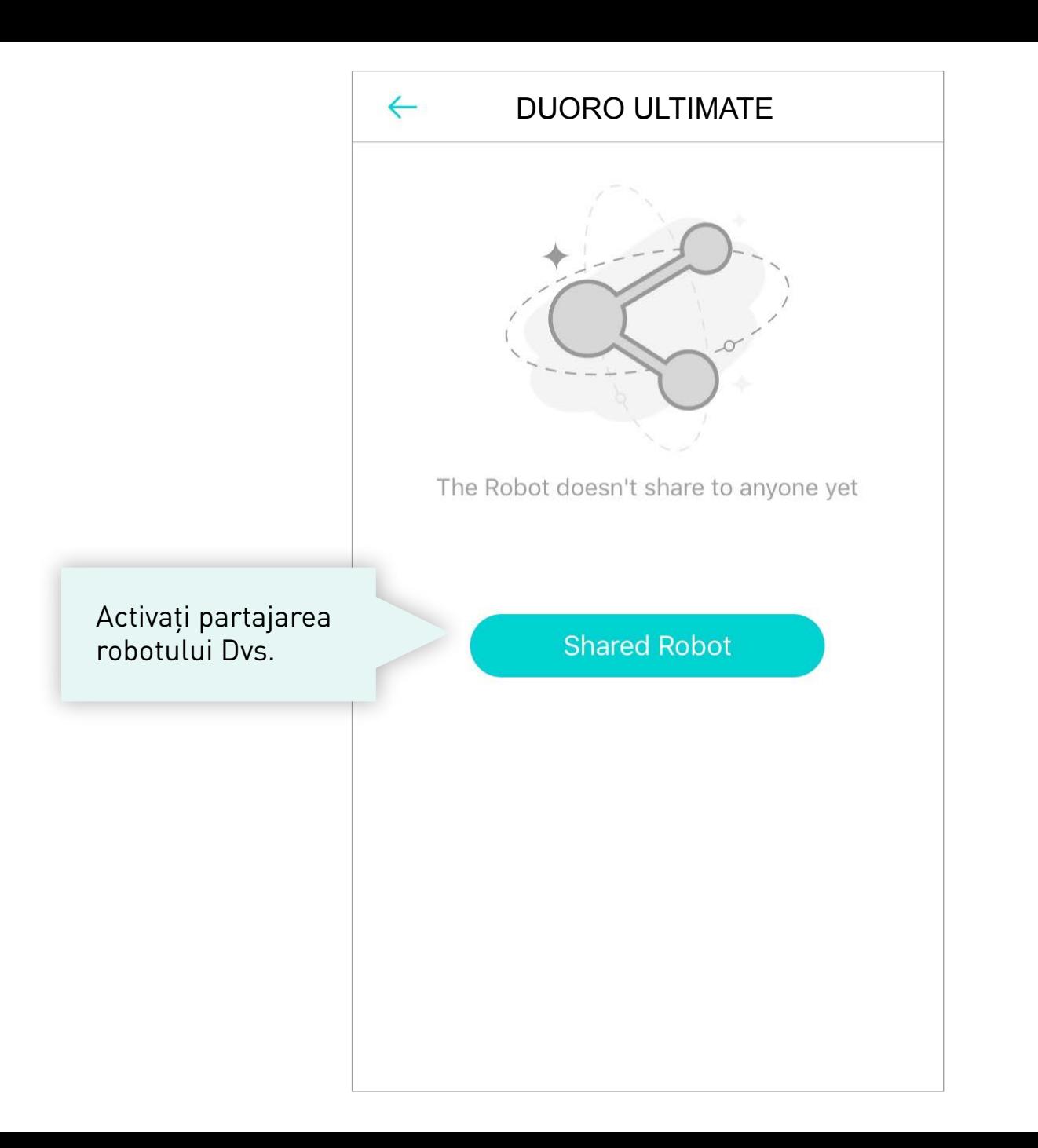

#### DUORO ULTIMATE

 $\leftarrow$ 

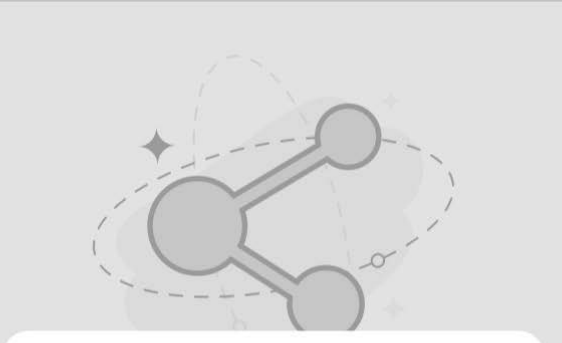

Completați adresa de email a contului de utilizator pentru a partaja aspiratorul robot.

Please input the account you want to share the Robot to

Cancel Confirm

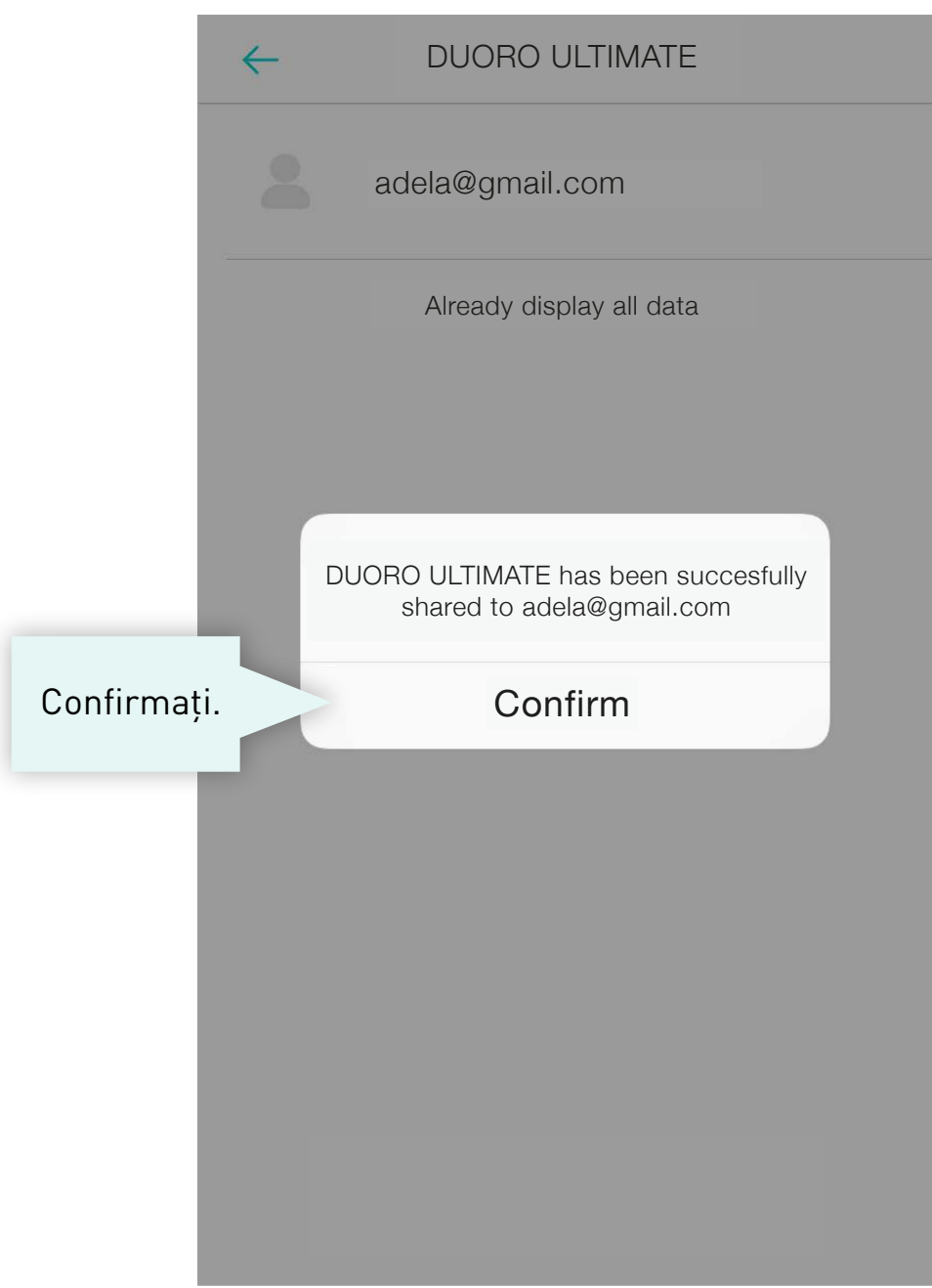

#### **ÎN NOUA CERERE UTILIZATORI >**

Utilizatorul partajat nu are permisiunea de a edita hărți în aplicație.  $\blacksquare$ 

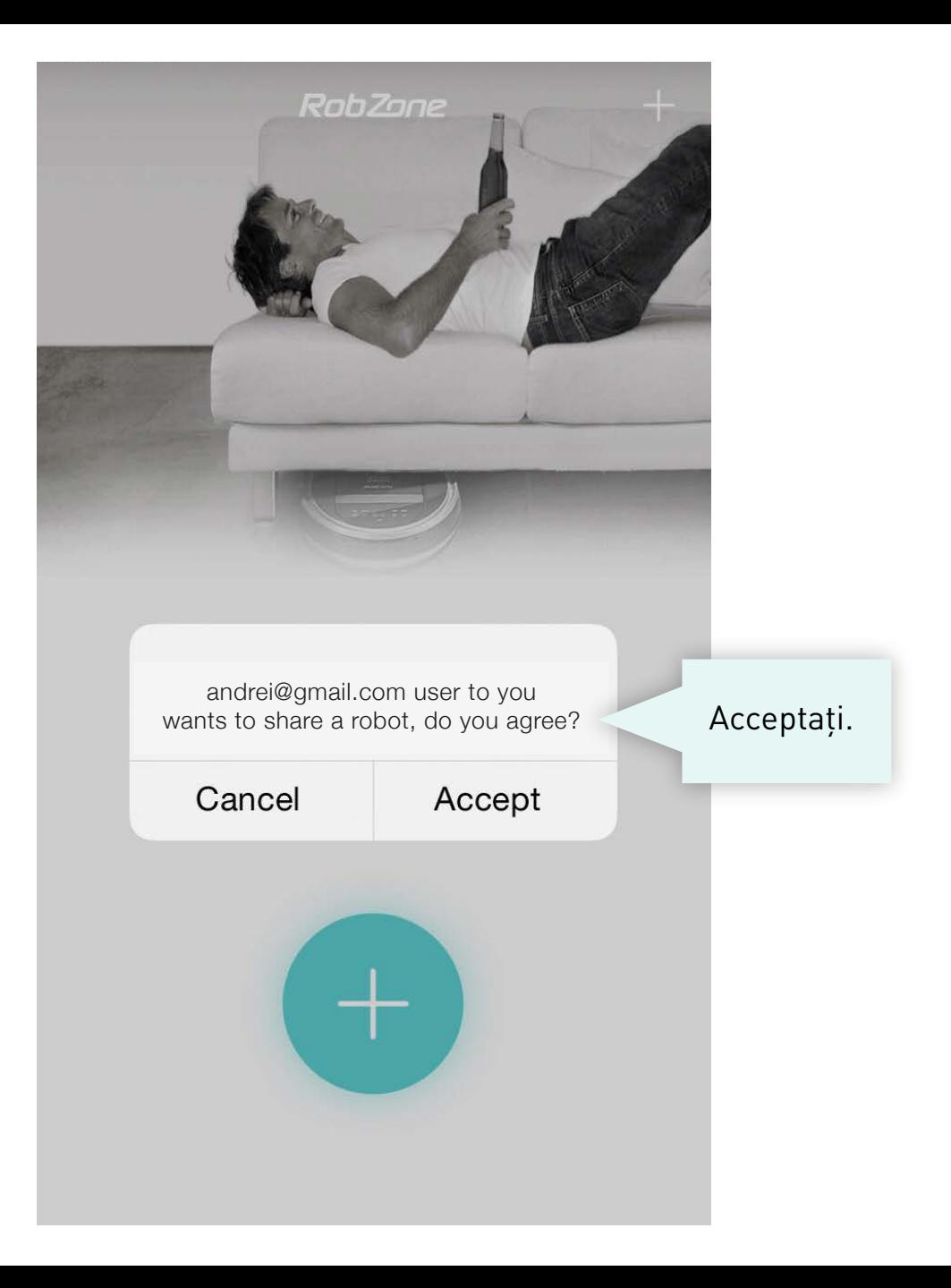